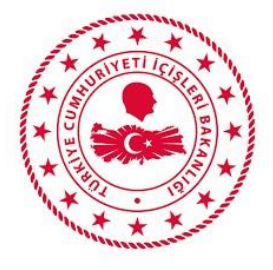

# T.C. İÇİŞLERİ BAKANLIĞI

## E-BAŞVURU SİSTEMİ KULLANICI KILAVUZU V. 1.2 – EYLÜL 2021

Bilgi Teknolojileri Genel Müdürlüğü

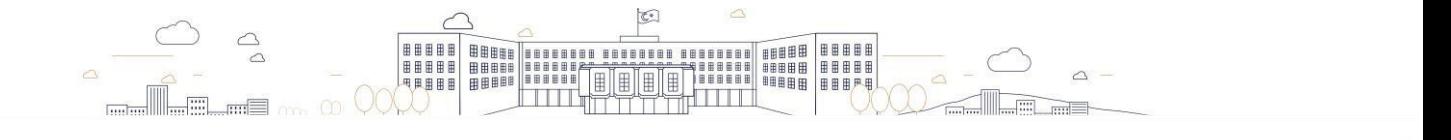

## **İÇİNDEKİLER**

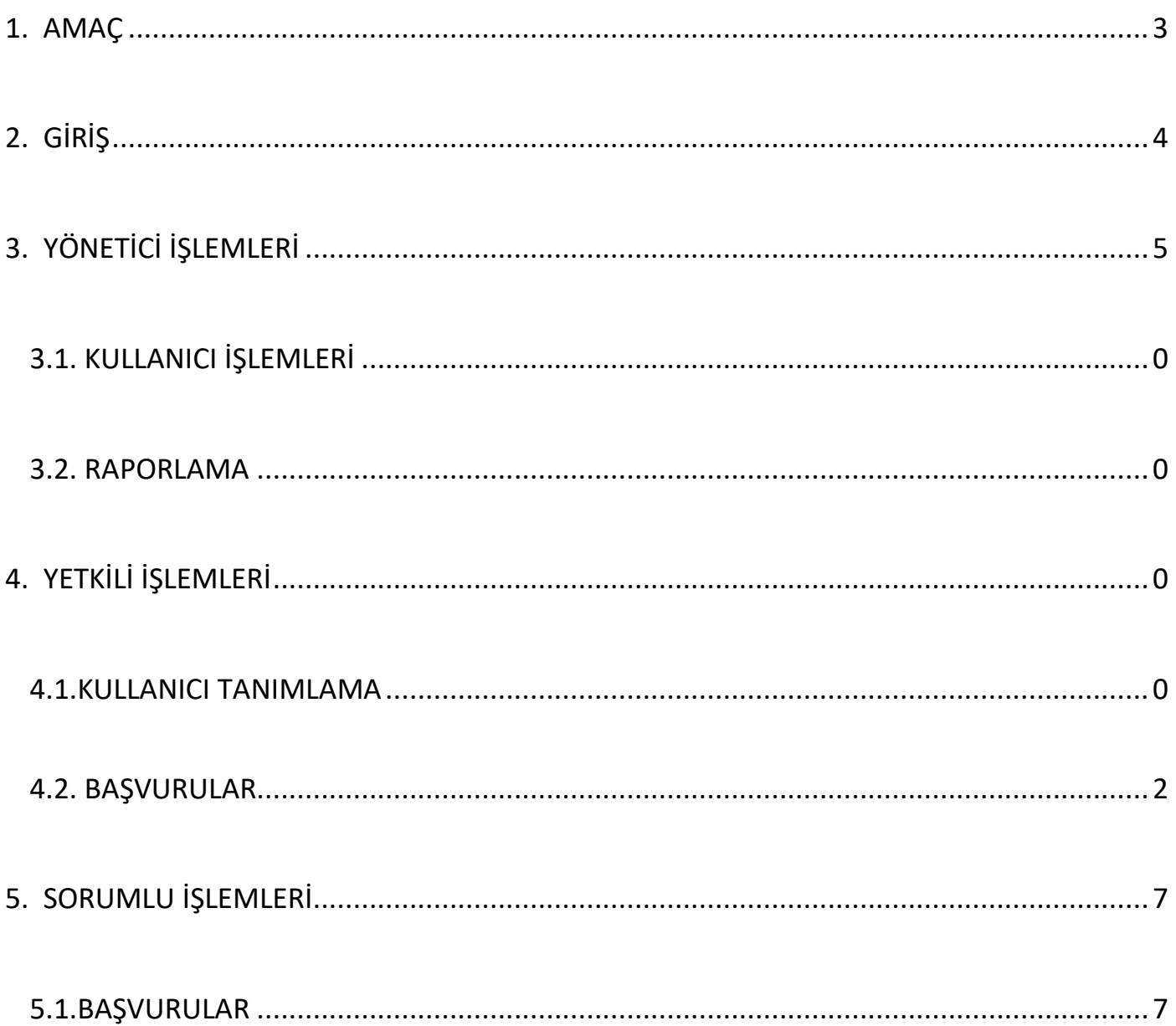

#### <span id="page-2-0"></span>**1. AMAÇ**

Bakanlığımızca Hizmet Envanteri Yönetim Sistemine, mülga Başbakanlık tarafından belirlenen birimlere ait hizmetler elektronik ortamda tanımlanmış; vatandaş beyanının esas alınması, zorunlu haller dışında vatandaştan belge istenilmemesi, kamu kurumlarının bilgi sistemlerinin entegrasyonu ile bilgilerin elektronik ortamda temin edilmesi amaç edinilerek belge yalınlaştırmaları ve kurum entegrasyon çalışmaları Strateji Geliştirme Başkanlığınca yapılmıştır.

Yürütülen çalışmalar kapsamında, vatandaş başvurulu hizmetlerin tamamının e-Devlet üzerinden erişiminin sağlanabilmesi amacıyla, tüm hizmetlerimiz ilgili birimlerin de katılımıyla yeniden ele alınmış, e-Devlet üzerinden sunulabilecek hizmetler tespit edilmiş, e-Başvuru Sistemi Usul ve Esasları hazırlanarak 2019/12 Sayılı Genelge ile birimler talimatlandırılmış ve bu kapsamda "İçişleri Bakanlığı e-Başvuru Sistemi" kurulmuştur.

Bu Kılavuzun amacı, İçişleri Bakanlığı Strateji Geliştirme Başkanlığınca geliştirilen e-Başvuru Sisteminin çalışma şeklini, başvuruların alınmasından sonuçlandırılmasına kadar tüm süreci, kullanıcı tiplerini ve yetkilerini açıklayarak kullanıcıya kolaylık sağlamaktır.

## <span id="page-3-0"></span>*Kullanıcı e-Başvuru sistemine; " [http://vkmweb.e-icisleri.gov.tr](http://vkmweb.e-icisleri.gov.tr/) ["](http://vkmweb.e-icisleri.gov.tr/) adresinden e-İçişleri Kullanıcı bilgileri ve şifresi giriş* **yapar. e-Başvuru Modülünü seçer.** e-Başvuru Sisteminde 3 çeşit kullanıcı bulunmaktadır.

**Yönetici;** tüm e-Başvuru kullanıcılarını yöneten, sistemin takibini sağlayan, raporlama yapabilen, kullanıcıyı aktif ya da pasif duruma çekebilme yetkilerine sahip Strateji Geliştirme Başkanlığında görevli kullanıcılardır.

**Yetkili;** e-Başvuru Sisteminde sunulan hizmetin / hizmetlerin sahibi birimlerin yöneticileridir. Yetkili kullanıcı, sahip olduğu kullanıcı yetkisini sadece bir kişiyle paylaşma, birimindeki tüm sorumluları tanımlanma, başvuruları takip etme, sorumlu kullanıcıya başvuru atama, sorumlu kullanıcı tarafından yapılan işlemleri onaylama veya reddetme, gerektiğinde ilgili birime havale onayı verme ve cevabın vatandaşa iletilmesini sağlama işlemlerini gerçekleştirir.

**Sorumlu;** Birimlerde, e-Başvuru Sisteminde yer alan başvuruların alınmasını, takibini, cevaplandırılmasını, gerektiğinde ilgili birime havale önerisini yapmaya yetkilendirilmiş personeldir.

**İl Koordinasyon Görevlisi;** İl Koordinasyon Görevlisi kullanıcı tipi yetkilisi e-Başvuru Sisteminde bulunduğu yetkili birimindeki tüm "Yetkili , Sorumlu" yetkisine sahip kullanıcıları görebilir. Sayfalarda herhangi bir işlem yapma yetkisi bulunmamaktadır.

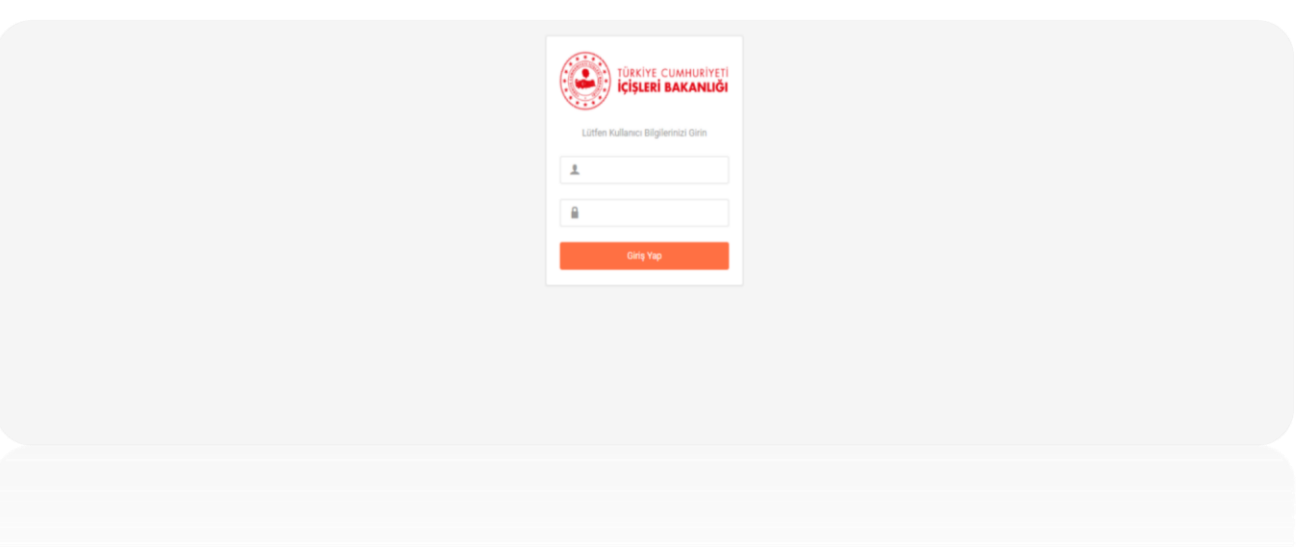

#### <span id="page-4-0"></span>**3. VATANDAŞBAŞVURUSU**

Vatandaş E-Devlet Üzerinde Yer Alan E-Başvuru Sistemine Giriş Yapar.

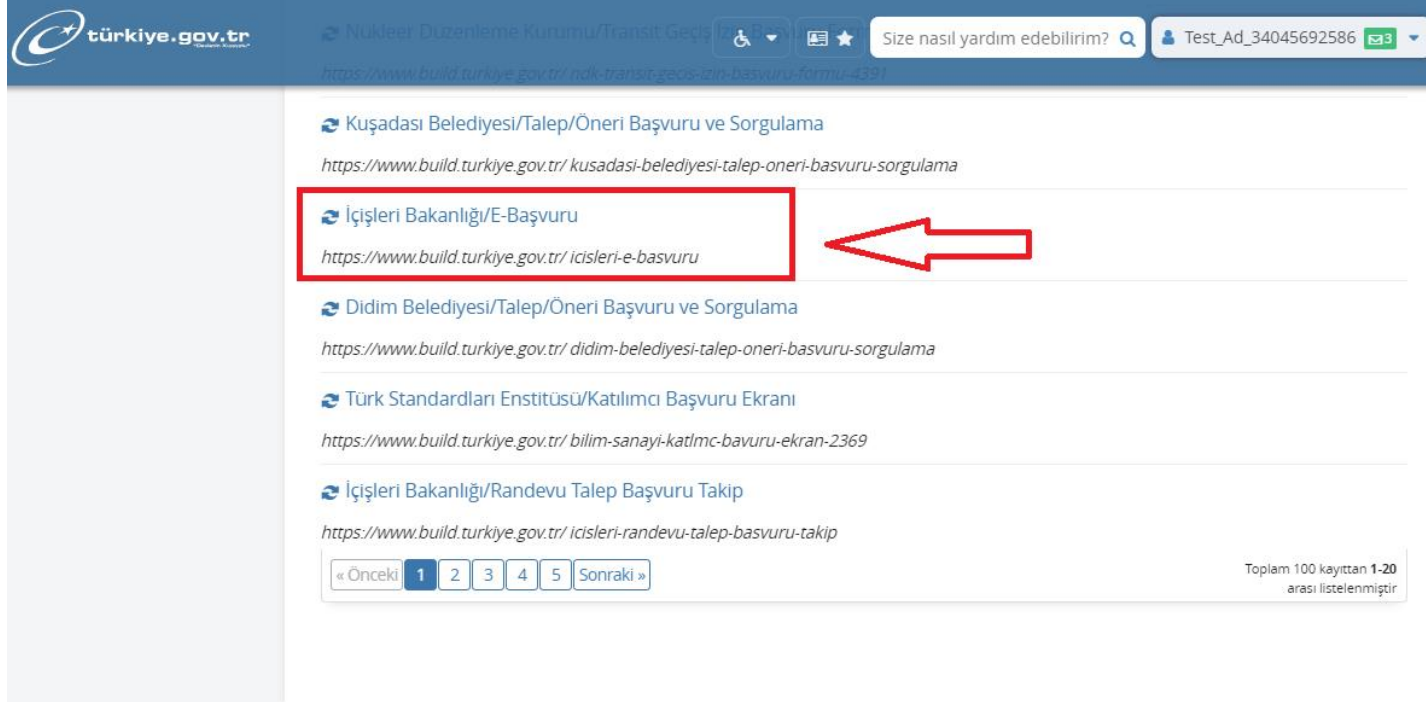

E-Başvuru ekranına girildikten sonra **"Yeni Başvuru"** butonuna tıklanır.

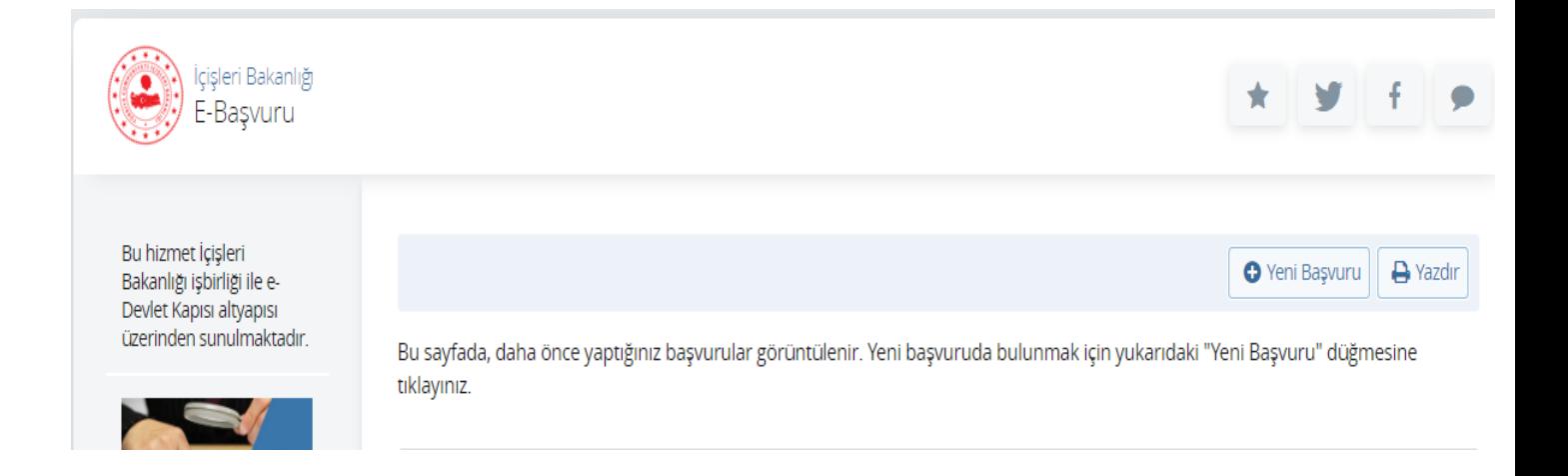

Vatandaş Ana Başlık Olarak E-Başvuru Hizmetleri İçerisinden, Kendisini İlgilendiren Hizmet Başlığını Seçer. İlgili Alt Başlıklardan Birini Seçerek, İlgili Valiliği Seçer Ve **"Devam Et"** Butonuna Tıklar.

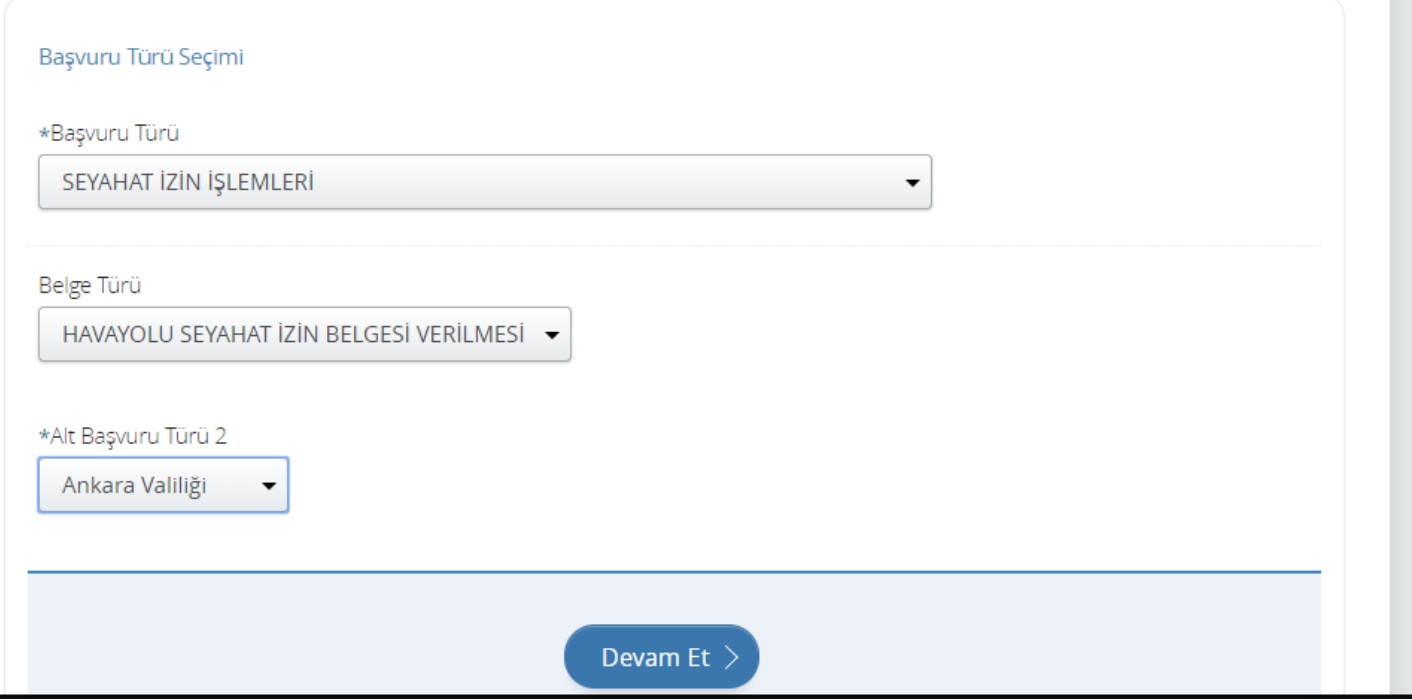

Sistem Başvuru Formu Ekranını Açar. Önce İletişim Bilgileri Girilir.

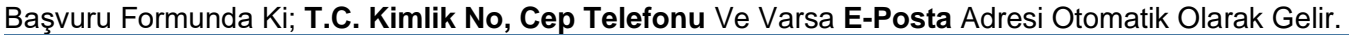

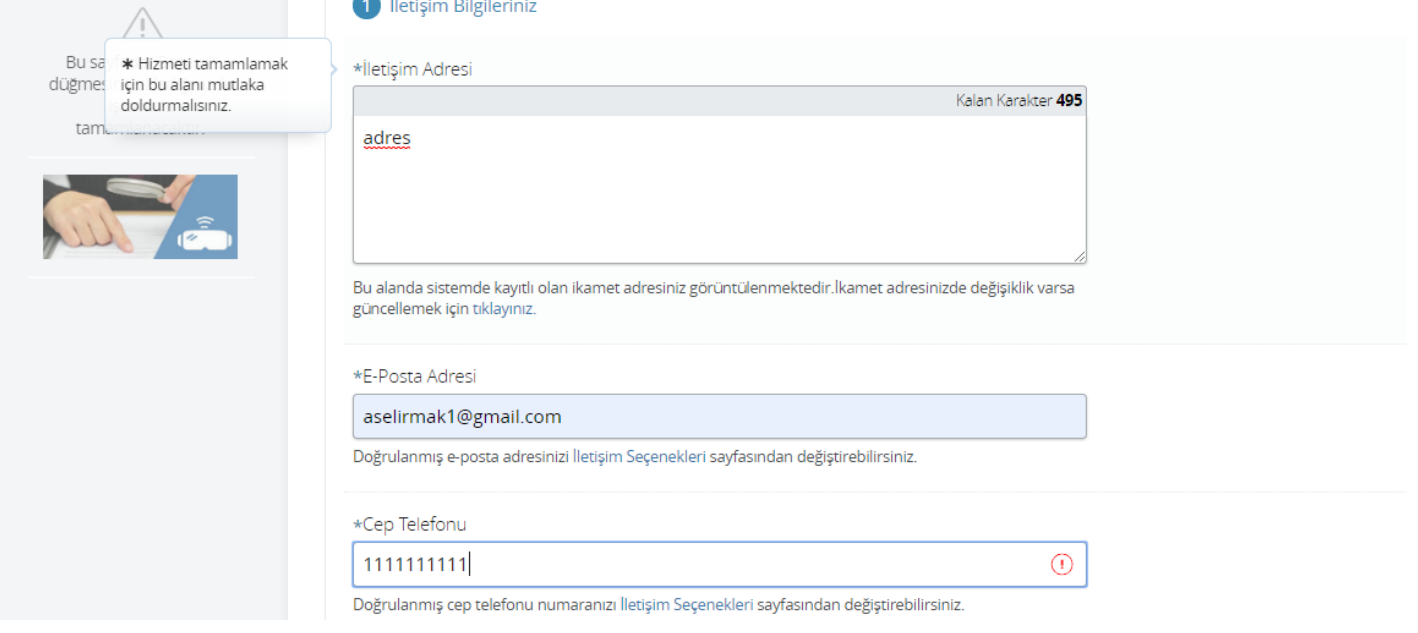

#### Başvuru Bilgileri Alanını Doldurur.

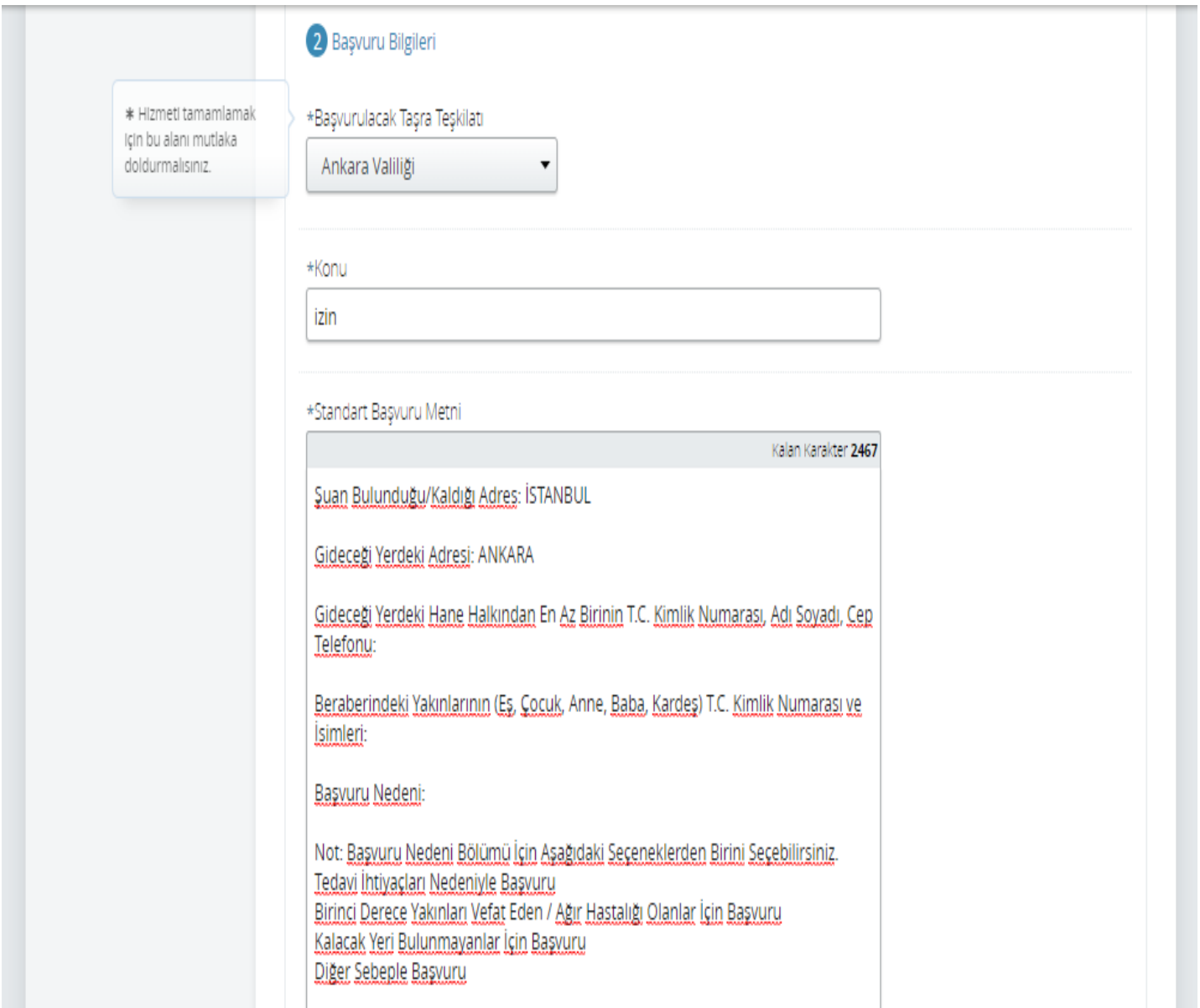

Varsa Yüklemek İstediği Belgeleri De Sisteme **"Dosya Yükle"** Alanından Yükler.

Başvuru Belgesi **"Başvuru Belgeniz"** Alanından Yüklenir.

3 Dosya Ekleme

\*Başvuru Belgeniz

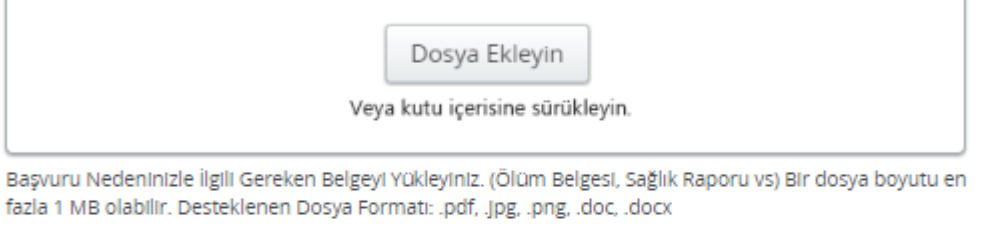

Ek Belge

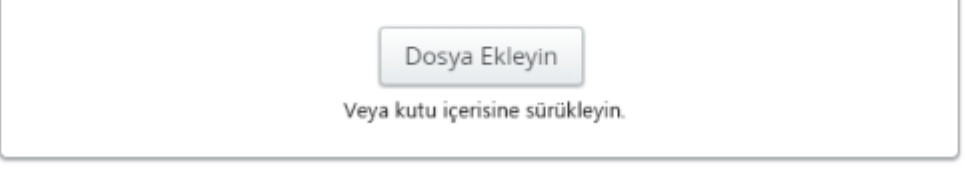

Başvurunuz için Gereken Ek Belgeleri Yükleyebilirsiniz. Bir dosya boyutu en fazla 1 MB olabilir. Desteklenen Dosya Formatı: .pdf, .jpg, .png, .doc, .docx

Girilen Bilgiler Onay Kutusuna "**EVET**" Yazılarak Onaylanır. Ve başvuru tamamlanır.

Yapılan başvuru ilgili valiliğin e-başvuru sistemine düşer.

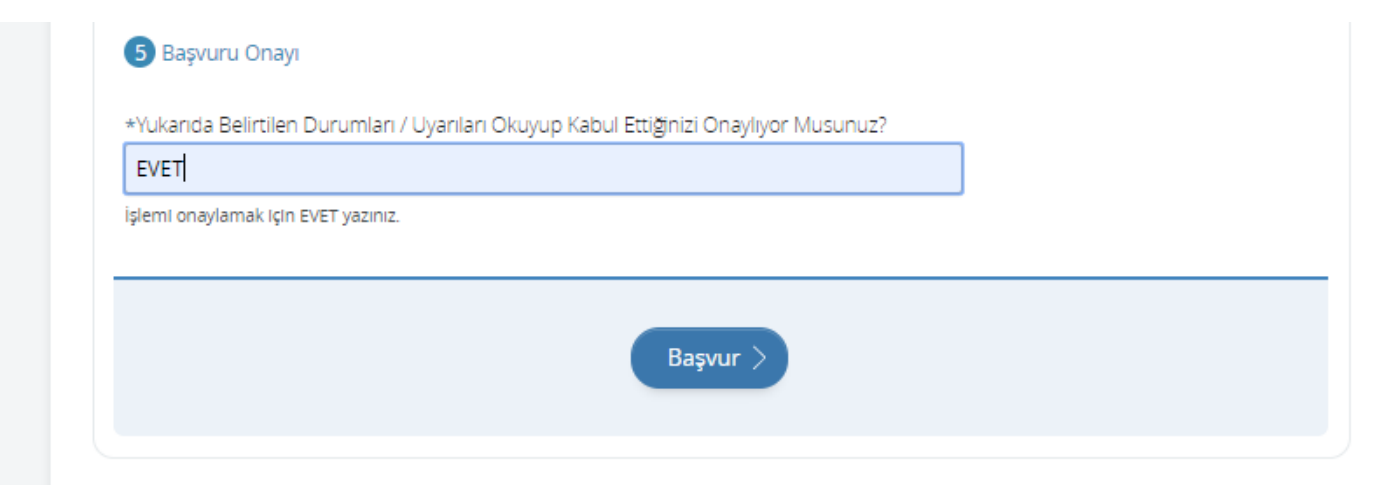

Vatandaş başvurularının takibini bu ekrandan gerçekleştirebilir.

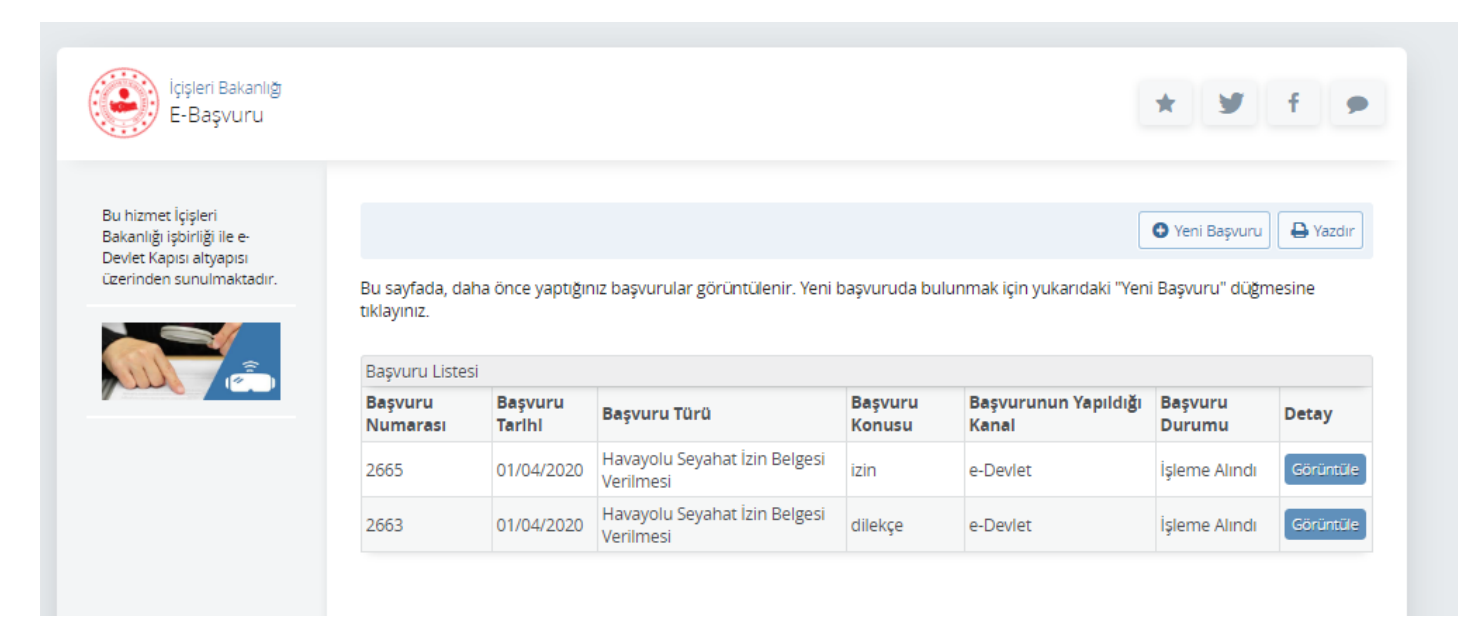

#### **4. YÖNETİCİ İŞLEMLERİ**

Yönetici kullanıcı, kullanıcı adı ve şifresi ile sisteme giriş yapar. e-Başvuru Modülünü seçer. e-Başvuru Modülünde Raporlama ve Kullanıcılar menüleri aktif olur. Yöneticinin iki menüye de giriş yetkisi bulunmaktadır.

#### <span id="page-10-0"></span>**4.1. KULLANICI İŞLEMLERİ**

Yönetici, e-Başvuru Modülünde görevli olacak Yetkilileri sisteme tanımlamak için, Kullanıcılar menüsüne girer.

Sistemde kayıtlı tüm kullanıcılar, bu ekranda listelenir. Yönetici, kayıtlı kullanıcıları pasife çekebilir ya da bilgilerini güncelleme işlemini gerçekleştirebilir.

#### <span id="page-10-1"></span>**4.2. RAPORLAMA**

Yönetici, raporlama menüsünden hizmetlerin her birime ait başvuru sayısını, başvuru sürecini, cevaplanma süresini, olumlu / olumsuz cevaplanan başvuru sayısını, süresi geçen başvuru sayısını ve buna benzer analiz yapılabilecek verileri görmeye ve çıktılarını almaya yetkilidir.

#### <span id="page-10-2"></span>**5. YETKİLİ İŞLEMLERİ**

Yetkili kullanıcı, kullanıcı adı ve şifresi ile sisteme giriş yapar. e-Başvuru Modülünü seçer.

e-Başvuru Modülünde Başvurular ve Kullanıcılar menüleri aktif olur. Yetkilinin iki menüye de giriş yetkisi bulunmaktadır.

#### <span id="page-10-3"></span>**5.1.KULLANICI TANIMLAMA**

Yetkili, e-Başvuru Modülünde görevli olacak Sorumluları sisteme tanımlamak için, Kullanıcılar menüsüne girer.

Sistemde kayıtlı tüm kullanıcılar, bu ekranda listelenir. Yetkili, kayıtlı kullanıcıları pasife çekebilir ya da bilgilerini güncelleme işlemini gerçekleştirebilir.

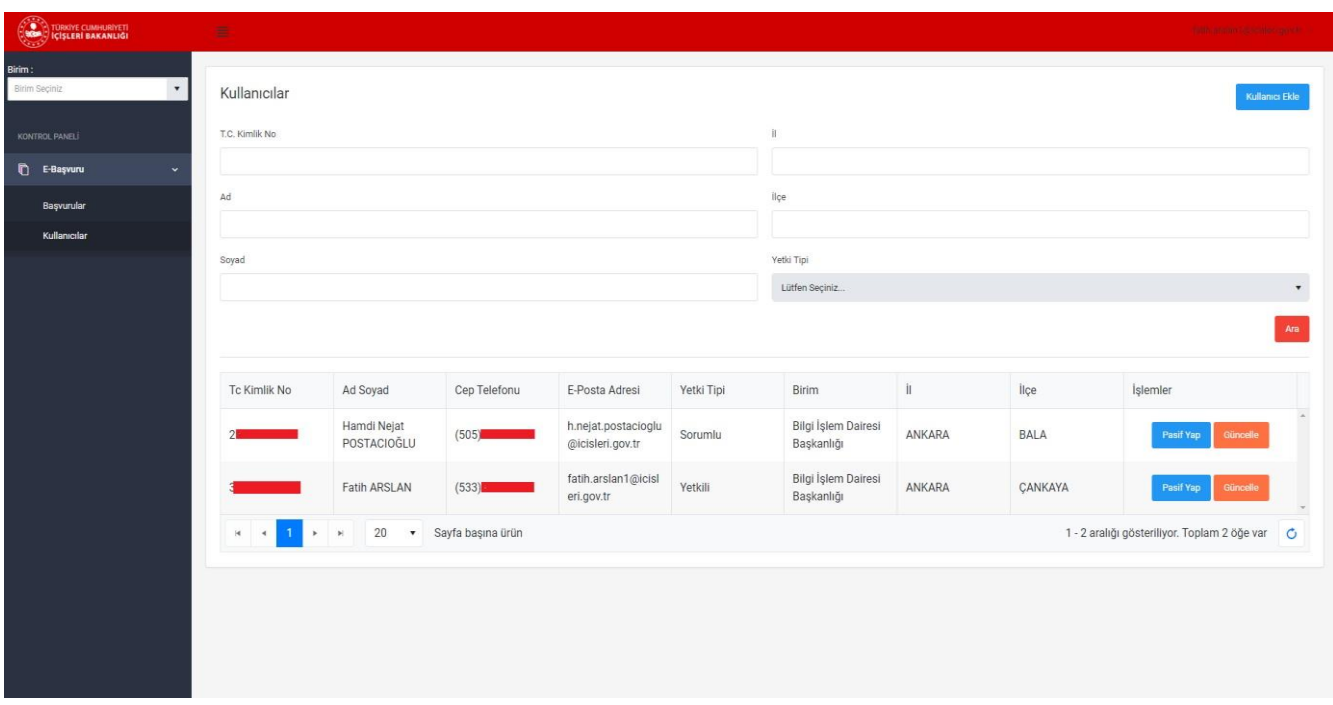

Sisteme yeni bir kullanıcı eklenmek istendiğinde, sağ üst köşedeki **"Kullanıcı Ekle"** butonuna tıklanır. Kullanıcı bilgileri girilerek **"Kaydet"** butonuna tıklanır ve yeni kullanıcı sisteme eklenir.

<span id="page-11-0"></span>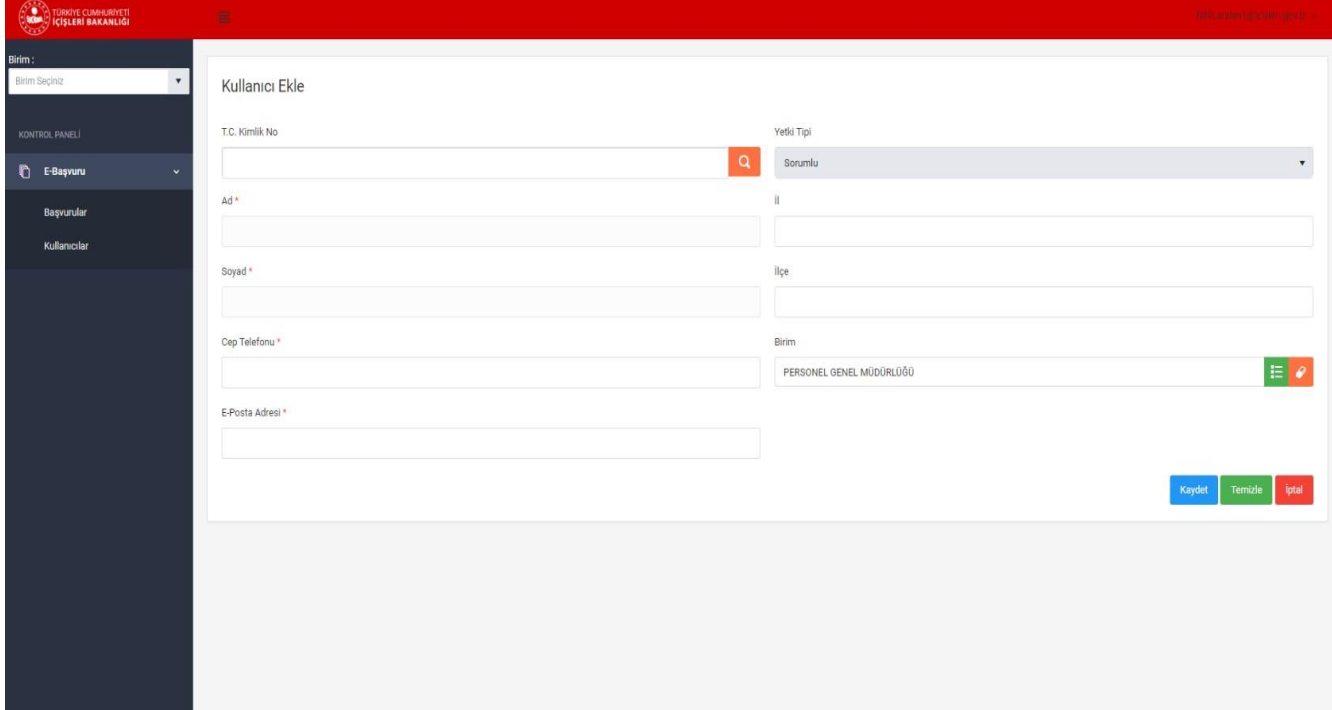

#### **5.2. BAŞVURULAR**

Yetkili kullanıcı, başvuruların takibini gerçekleştirmek için, Başvurular menüsüne tıklar. Birimdeki tüm mevcut başvurular ekranda listelenir.

Başvurular üzerinde, **"Görüntüleme"** ve **"Teslim Et"** işlemlerini gerçekleştirebilir.

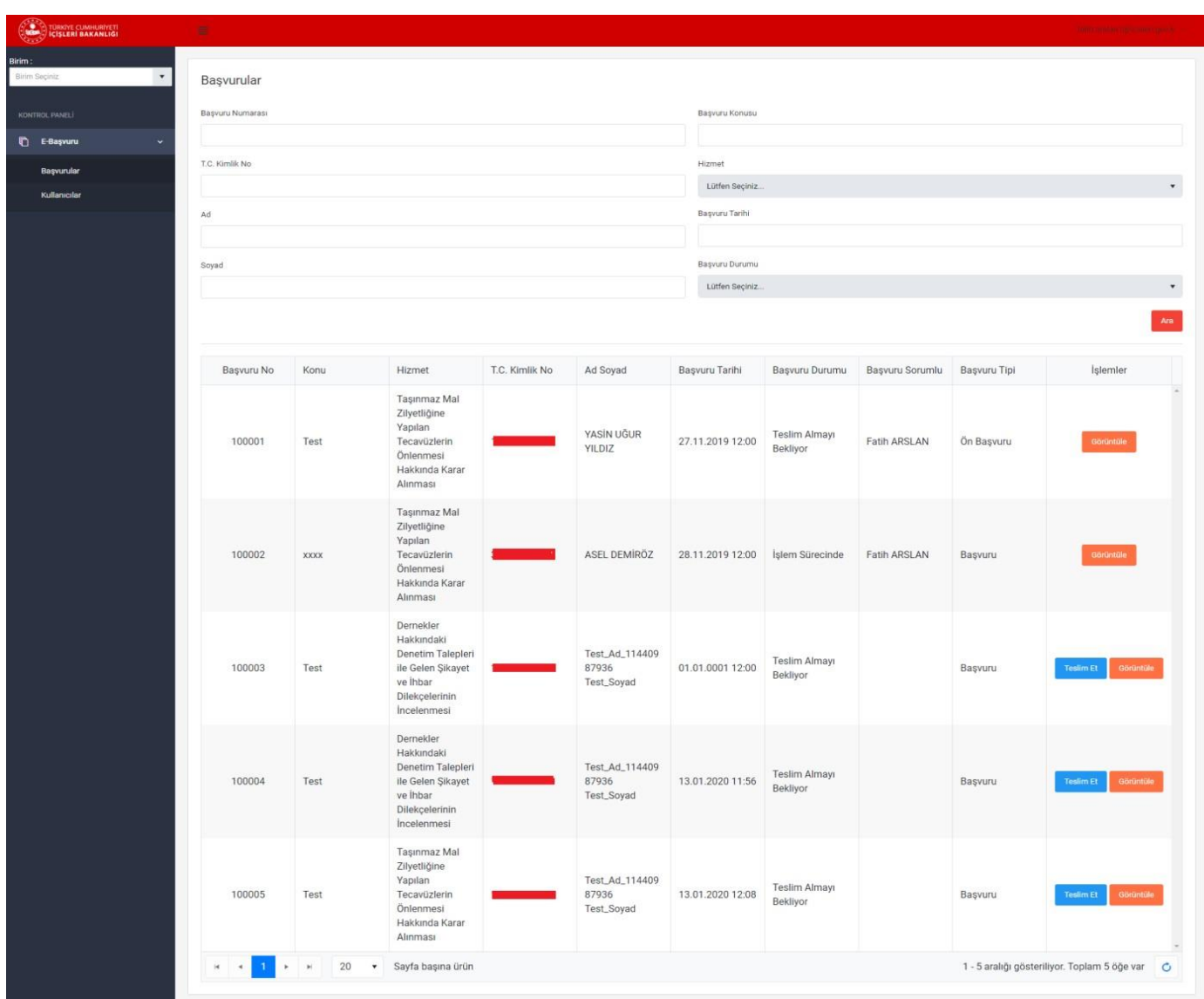

Bir başvuru üzerinde henüz hiçbir işlem yapılmamış ise, **"Teslim Et"** butonu aktif olur. Yetkili kullanıcı **"Teslim Et"** butonuna tıklar. İlgili başvuruyu teslim etmek istediği Sorumluyu seçerek, atamasını yapar. Teslim edilen başvuru, atanan Sorumlu ekranına düşer.

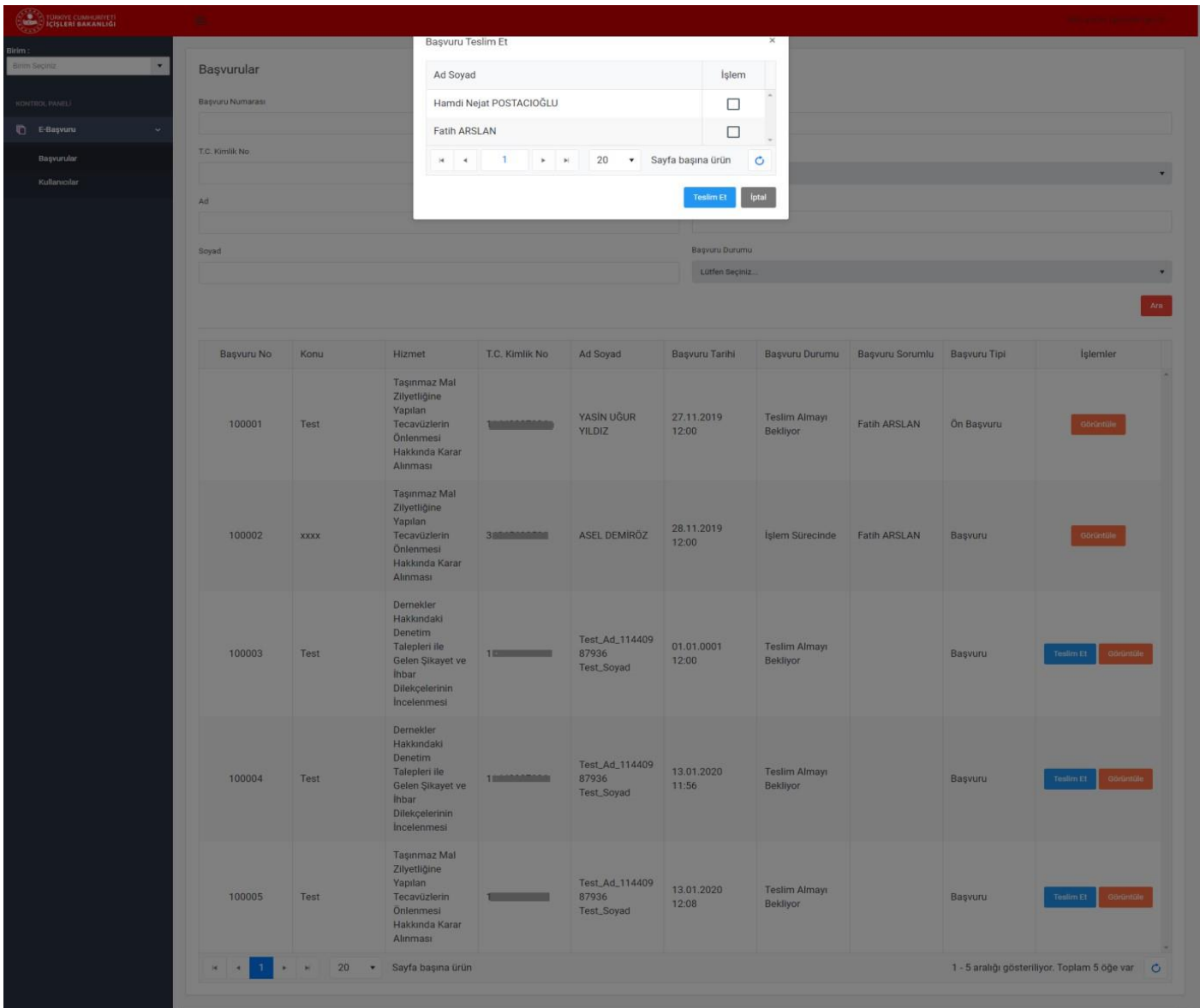

Yetkili kendisine **"Onay"** için gönderilen başvuruyu **"Görüntüle"** butonuna tıklayarak açar. Başvurunun tüm detayları görüntülenir. Yetkili başvuru üzerinde;

- ✓ Geri Gönder
- ✓ Geri Çek
- ✓ Cevapla
- ✓ Onayla

işlemleri gerçekleştirilebilir.

Yetkili başvuruda herhangi bir eksik ya da hata belirlerse, başvuruyu **"Geri Gönder"** butonuna tıklayarak, ilgili sorumluya tekrar gönderir. **"Geri Gönder"** butonuna tıkladıktan sonra, **"Geri Gönderme Sebebi"** ekranı açılır. Gerekli Geri Gönderme sebebi yazılır. Yapılan açıklama Sorumlu ekranında görüntülenir.

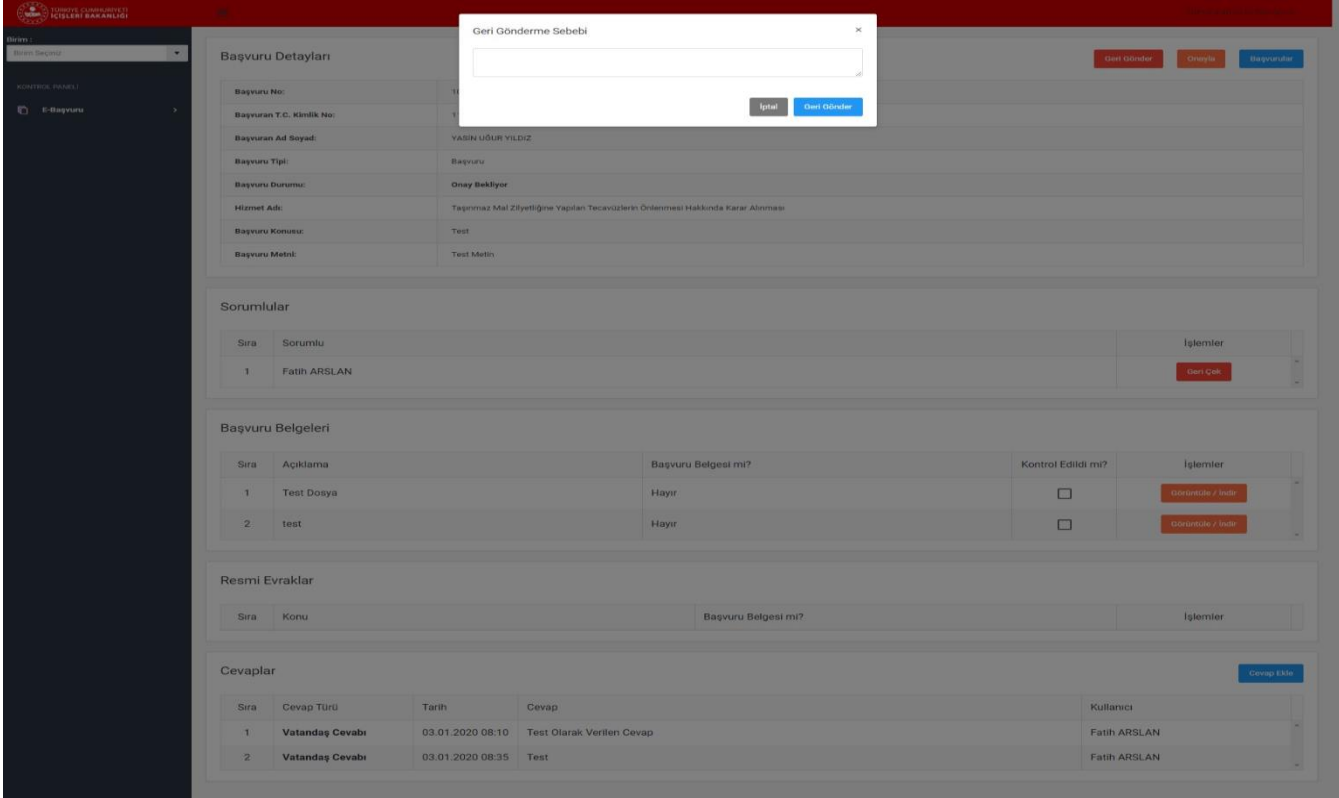

 $\overline{a}$ 

Yetkili, herhangi bir sebepten bir başvuruyu bir sorumlu üzerinden geri alabilir. **"Geri Çek"** butonuna tıklanarak, başvuru ilgili sorumlu üzerinden geri alınır ve başka bir sorumlu üzerine **"Teslim Et"** butonuna tıklanarak atanır.

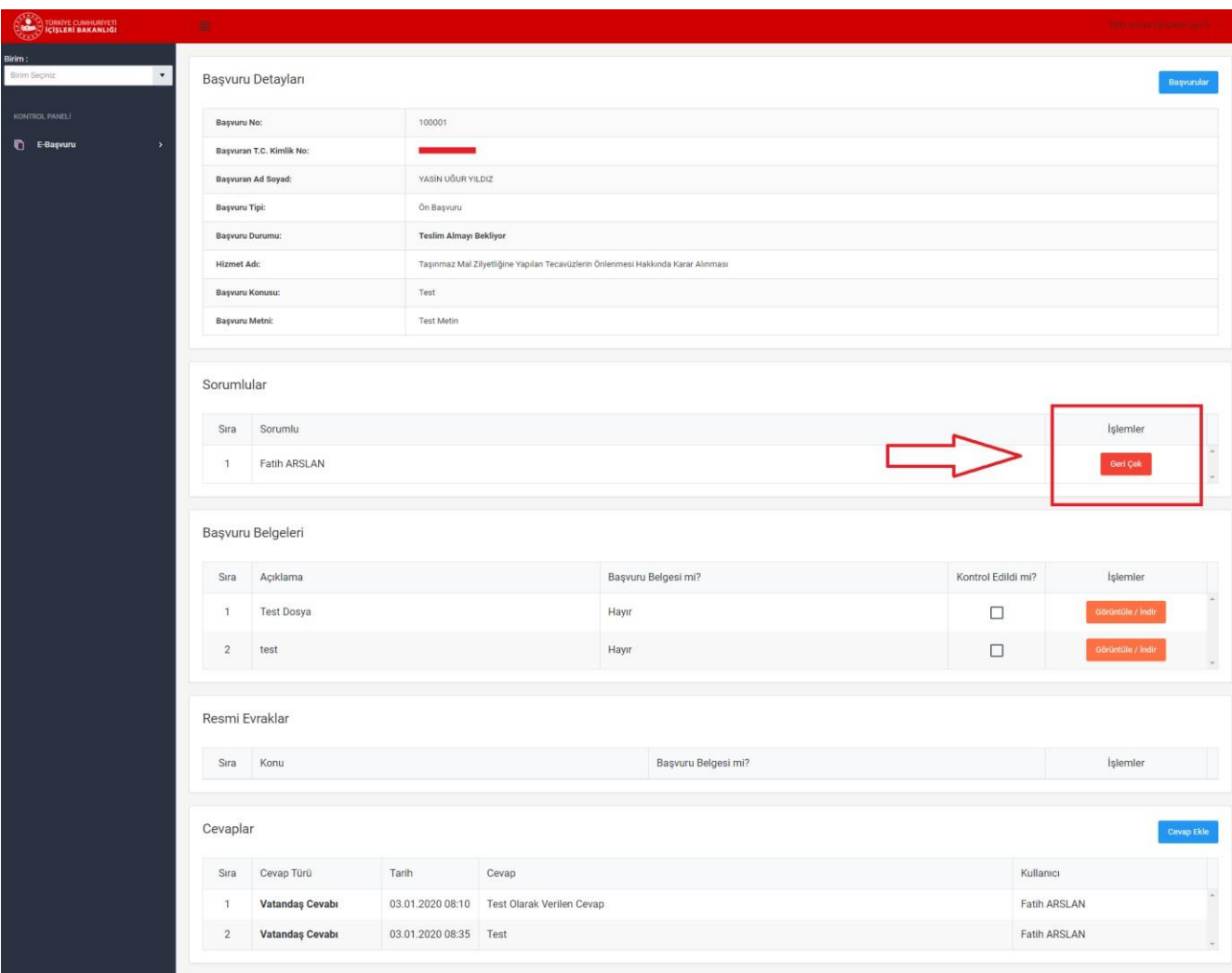

Yetkili bir başvuruda **"Cevap Ekle"** butonuna tıklayarak, bir cevap ekleyebilir. Yetkili tarafından eklenen başvuru cevabı, sadece **SORUMLU** tarafından görüntülenir. Vatandaşa gönderilecek cevap Sorumlu tarafından yazılır.

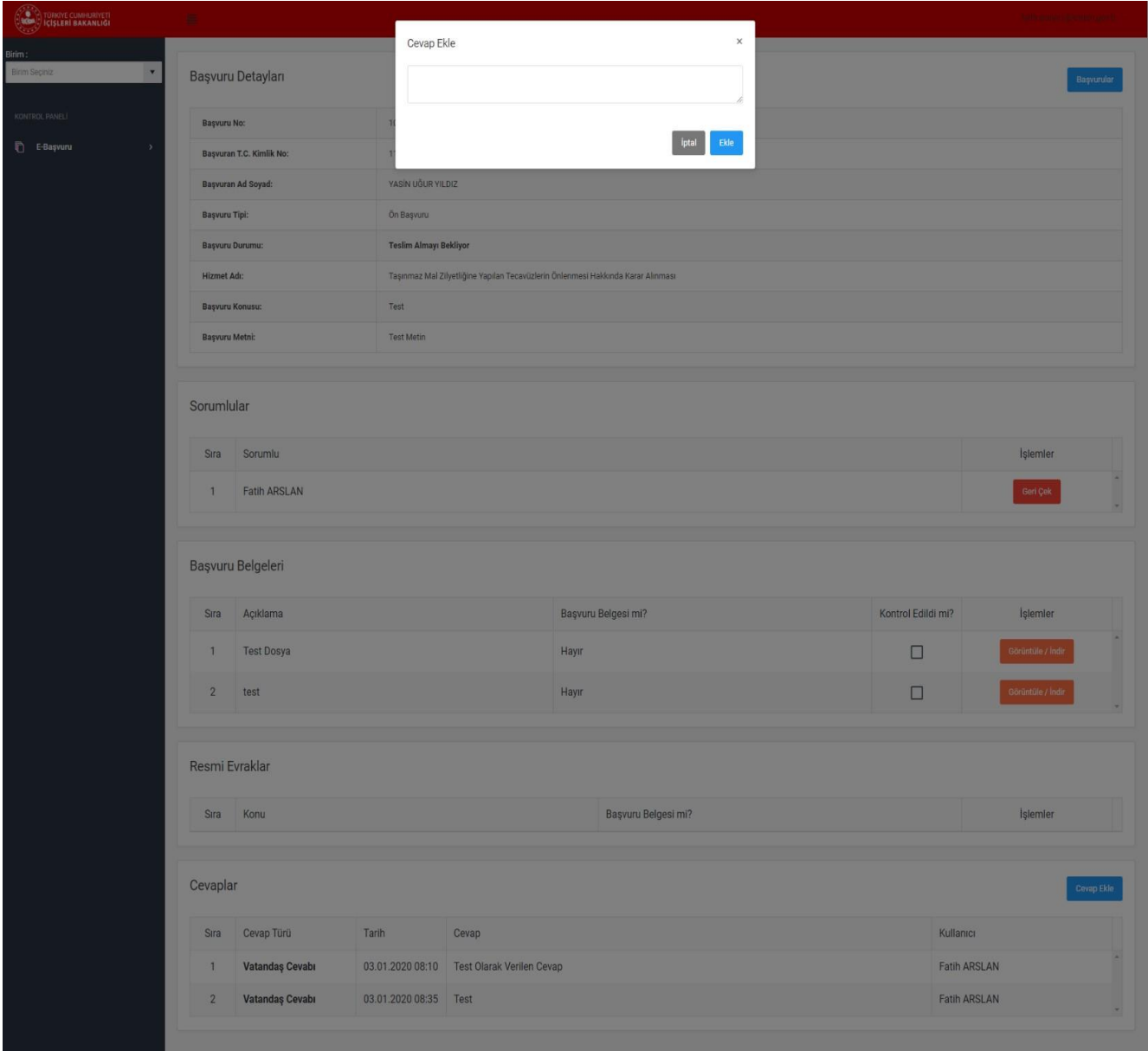

#### <span id="page-17-0"></span>**6. SORUMLU İŞLEMLERİ**

e-Başvuru Sorumlusu, vatandaş tarafından e-Devlet üzerinden yapılarak sisteme düşen başvurular üzerinde işlem yapabilir.

Sorumlu kullanıcının, Kullanıcılar menüsüne giriş yetkisi yoktur. Sadece Başvurular üzerinde işlem yapabilir.

#### <span id="page-17-1"></span>**5.1.BAŞVURULAR**

Sorumlu e-Başvuru sistemine giriş yapar ve Başvurular menüsünü açar. Başvurular menüsünde, o birime ait tüm başvurular listelenir. Sorumlu **"Teslim Al"** butonu ile herhangi bir başvuruyu kendi üzerine alabilir ya da Yetkili, Sorumlu üzerine başvuru atayabilir.

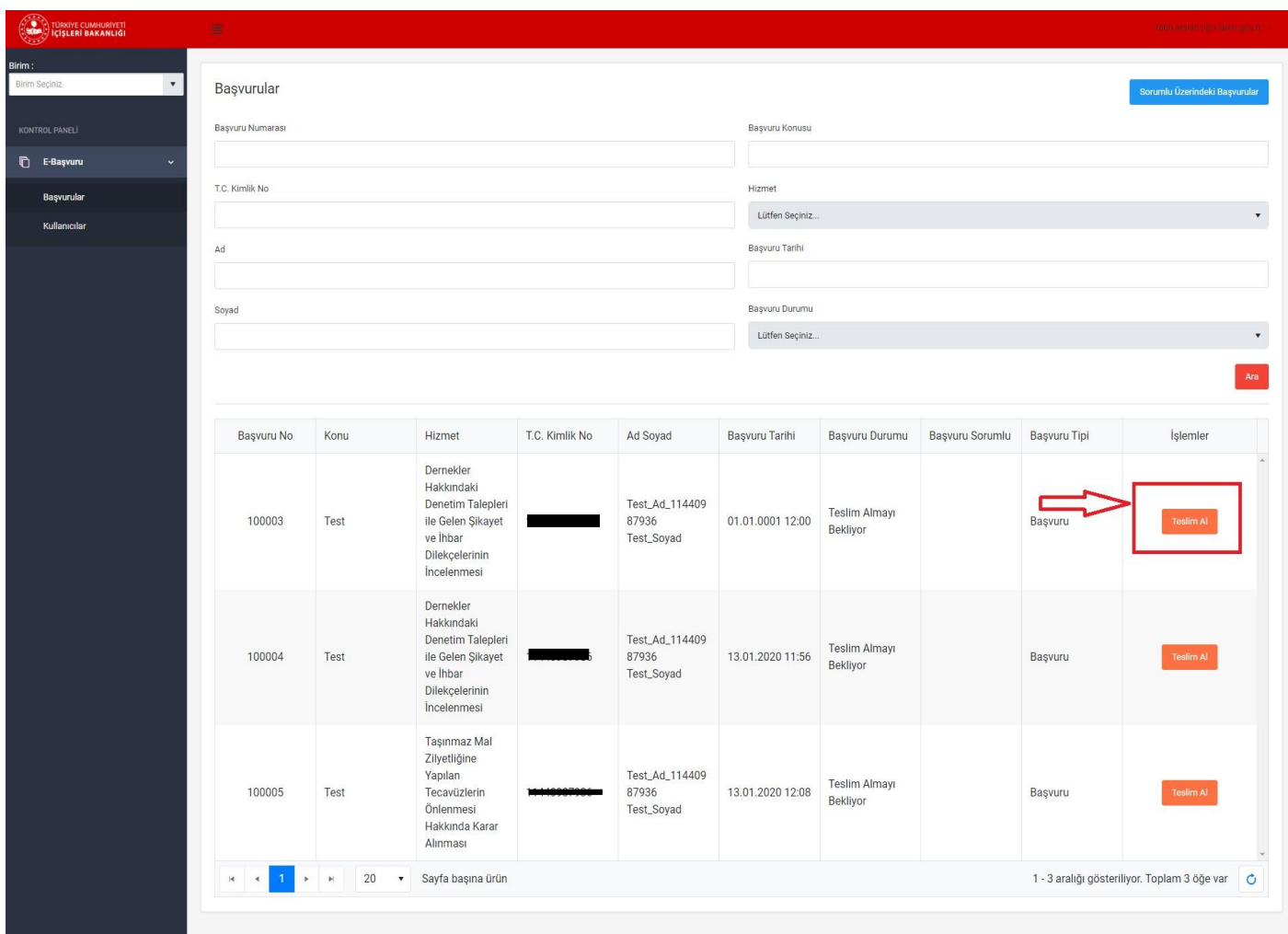

Sorumlu, sağ üst köşede bulunan **"Sorumlu Üzerindeki Başvurular"** butonuna tıklar ve sadece kendi üzerindeki başvuruları listeler.

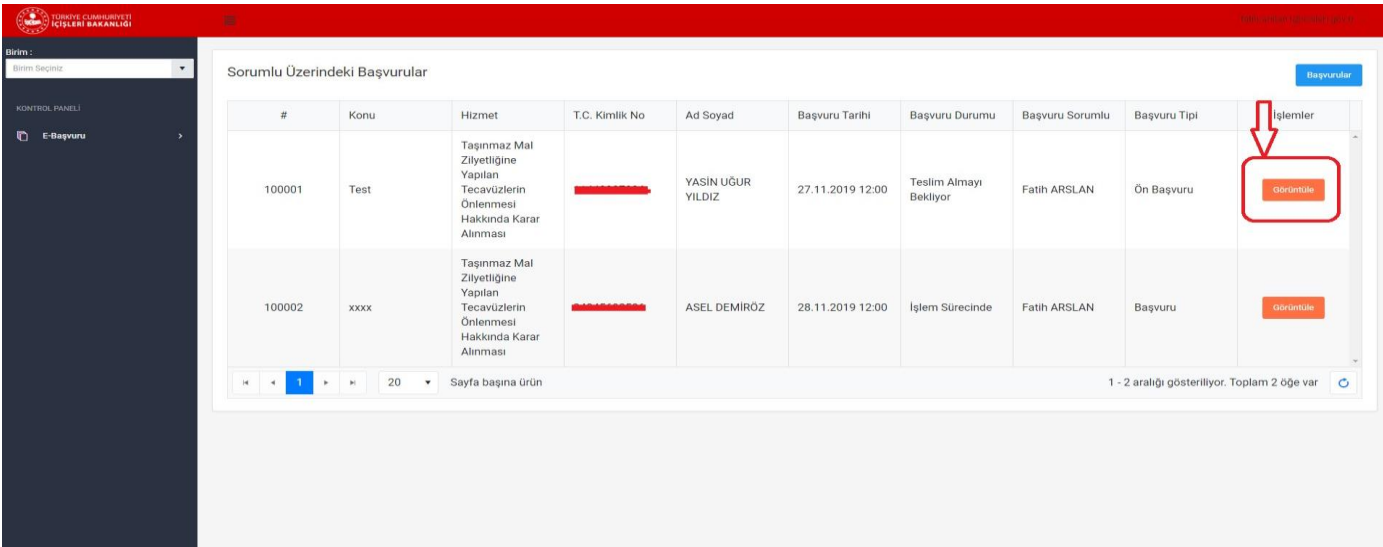

İşlem yapılmak istenen başvurunun sağ tarafında bulunan, **"Görüntüle"** butonuna tıklayarak, başvuru bilgilerini açabilir.

Sorumlu öncelikle başvuru bir Ön Başvuru ise, ön başvuru işlemini tamamlar. Ön Başvuru işlemi vatandaşın elden getirmesi gereken belgeleri getirdiğinde, sorumlu tarafından sisteme gereken belgeleri eklendikten sonra **"Ön Başvuru Tamamla"** butonu ile yapılır.

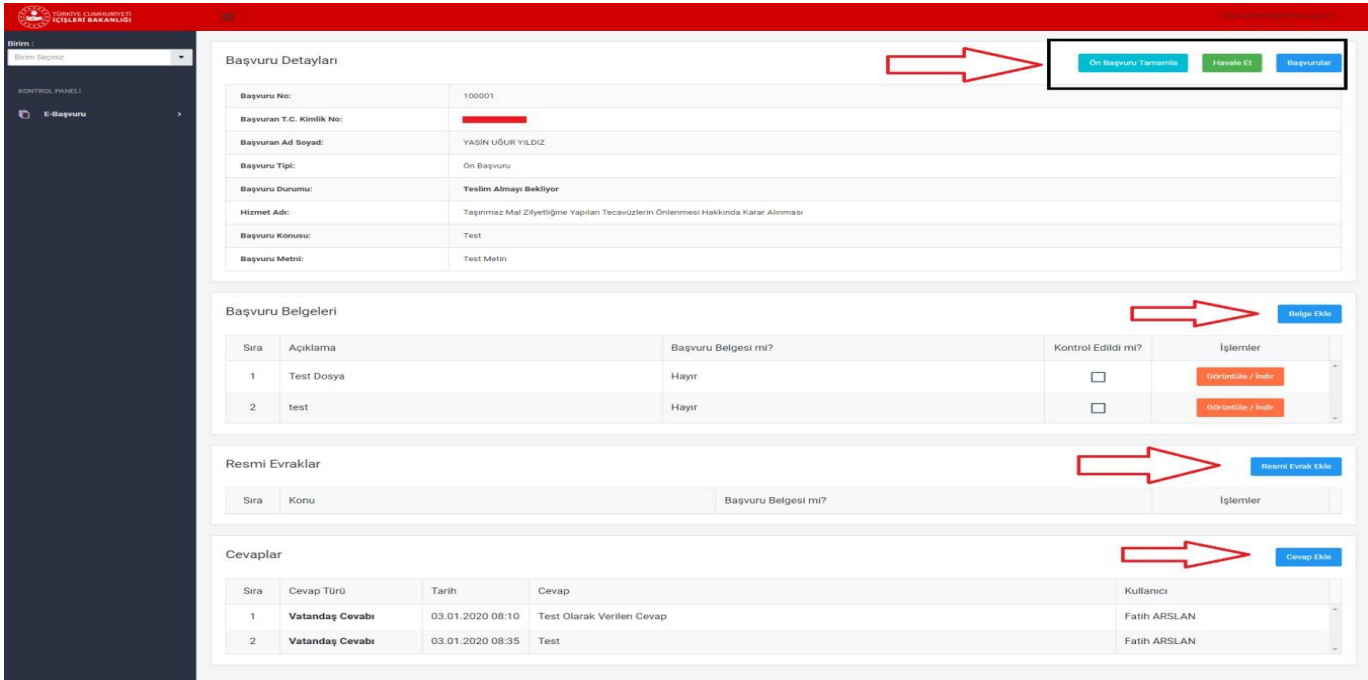

#### Ön Başvuru işlemi tamamlandıktan sonra, Başvuru Durumu; **"Ön Başvuru"** dan **"Başvuru"**ya dönüşür.

Ön Başvuru işleminde vatandaşın elden getirmesi gereken belgeleri getirildiğinde, **"Başvuru Belgeleri"** alanında, gerekli evraklar listesi kontrol edilir.

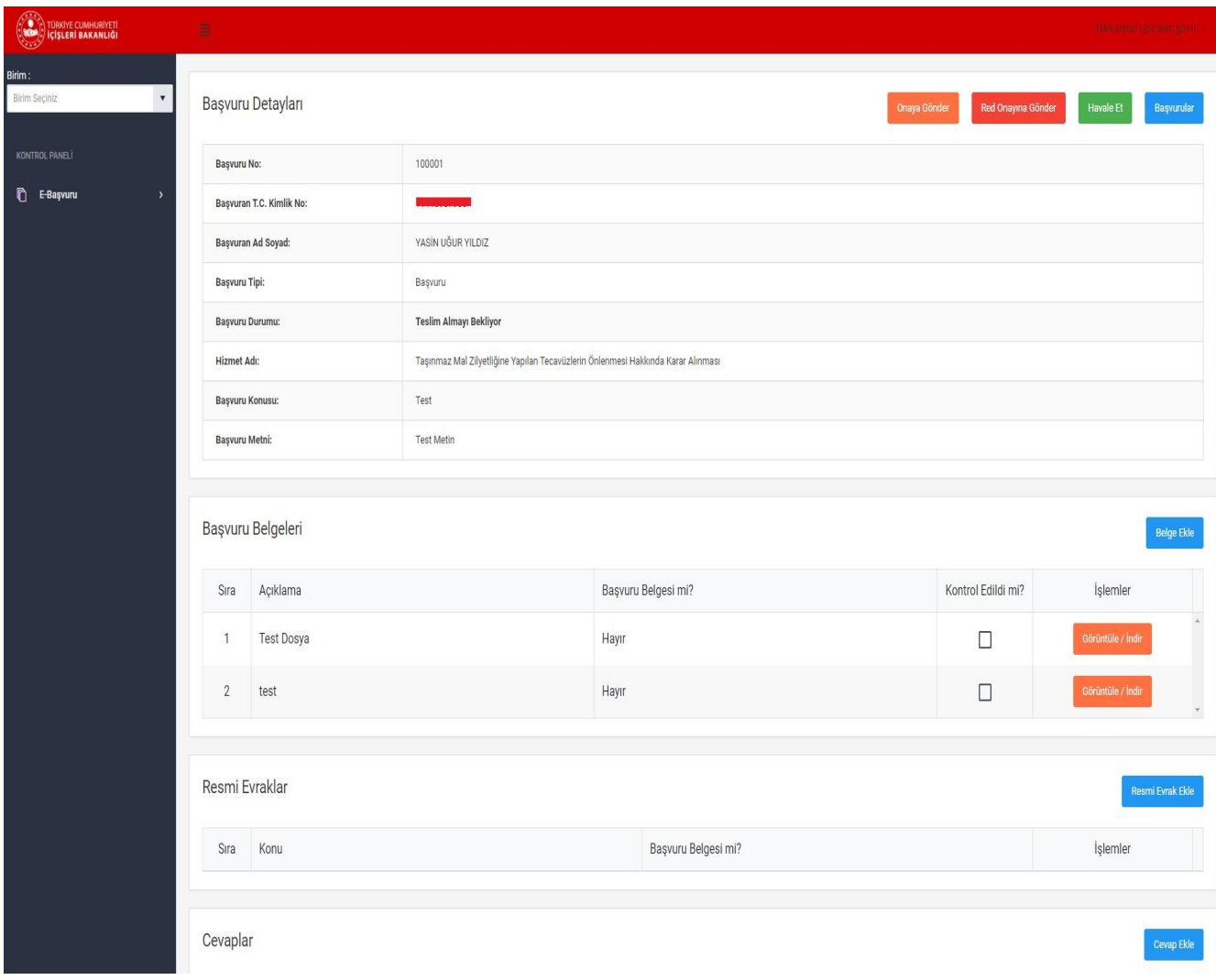

Sorumlu, eklenmesi gereken dosyaları, **"Dosya Ekle"** butonuna tıklayarak ekler.

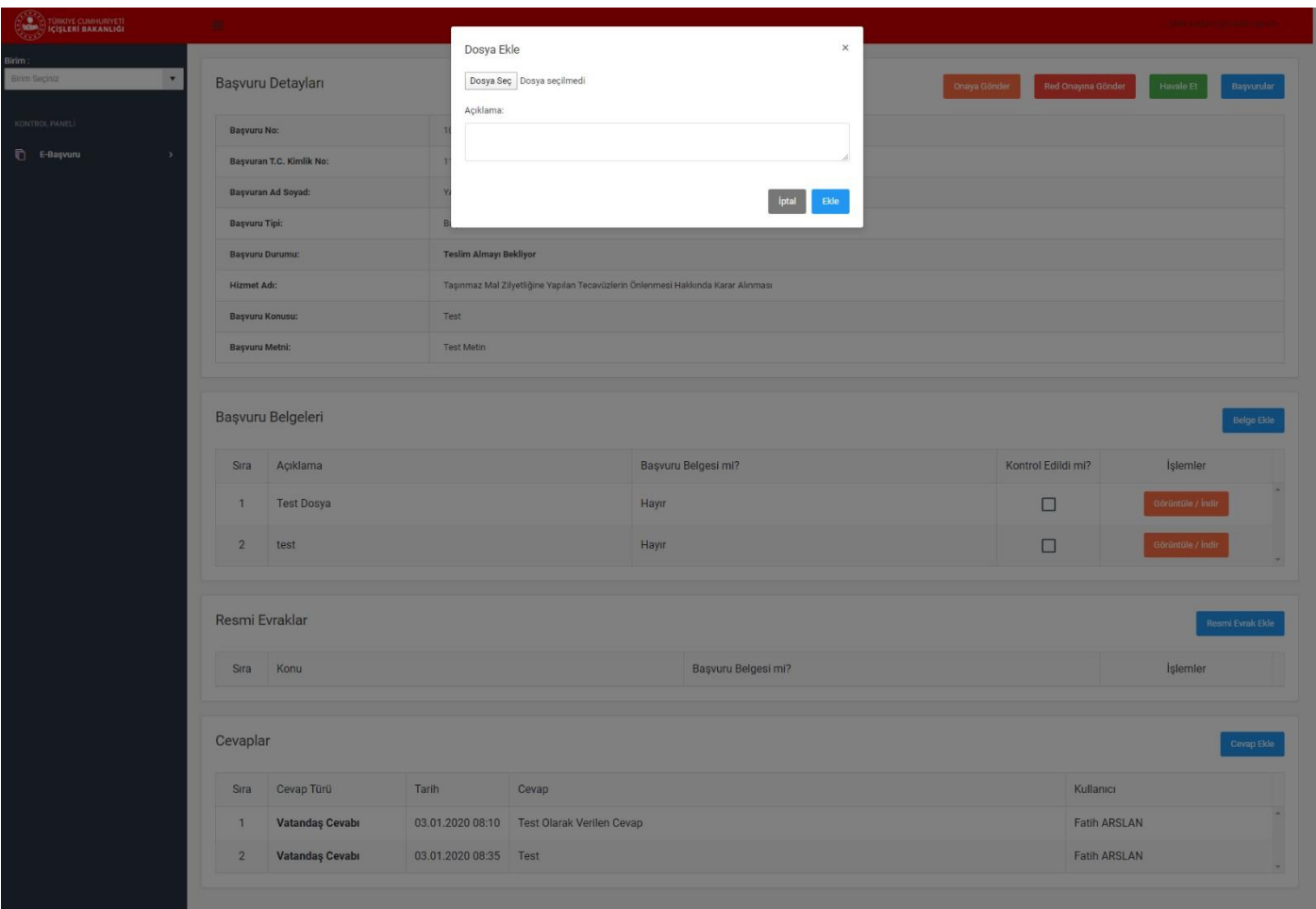

Başvuru cevabı resmi bir evrak ile yapılıyorsa, **"Resmi Evrak Ekle"** butonuna tıklanarak, ilgili resmi evrak eklenir.

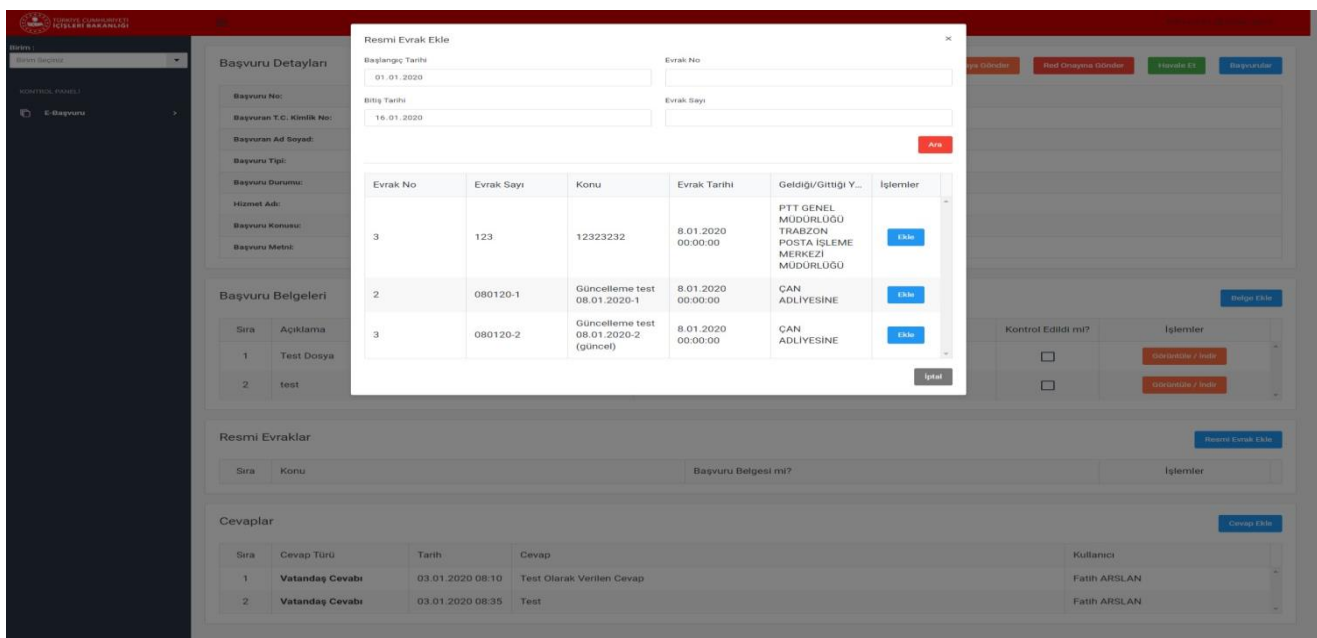

Başvuruya gerekli cevabı vermek için, **"Cevap Ekle"** butonuna tıklanır ve cevap yazılır.

Sorumlu tarafından yazılan bu cevap Vatandaşa gönderilir.

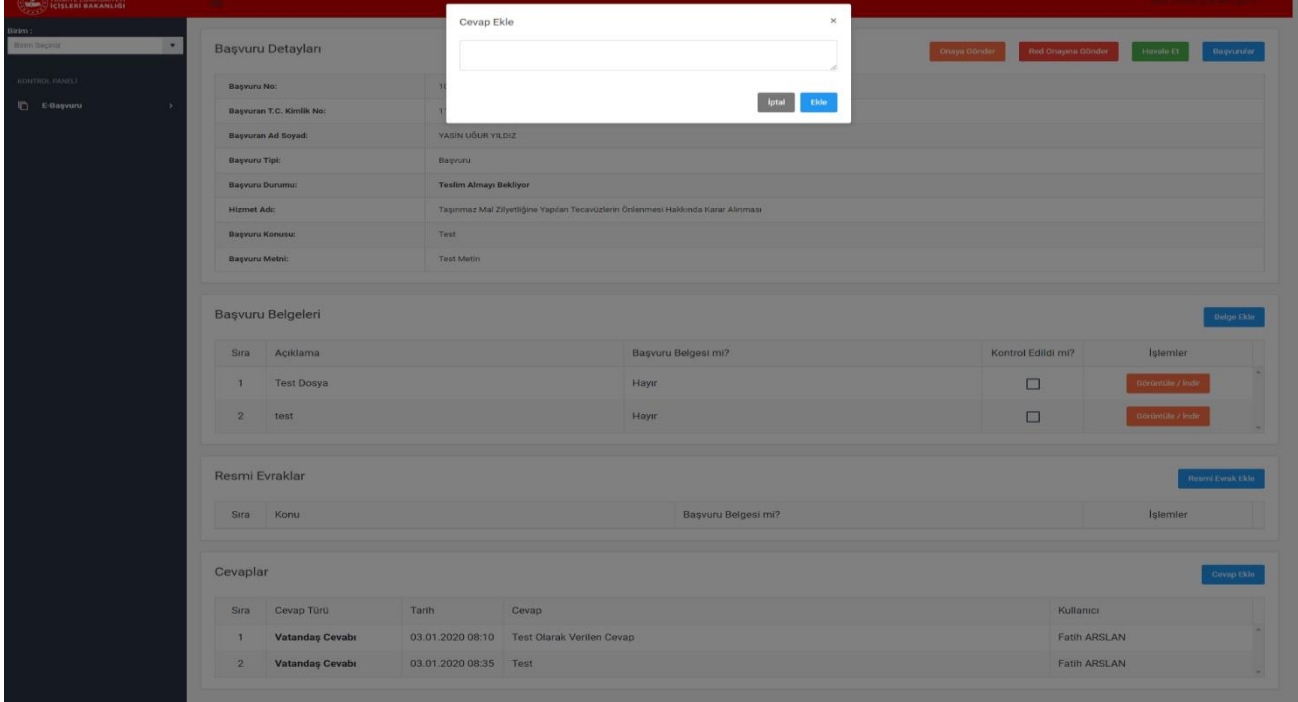

Başvuru için gerekli tüm işlemler bittikten sonra, Sorumlu başvuruyu **"Onaya Gönder"** ya da **"Red Onayına Gönder"** butonlarından ilgili olana tıklayarak, Yetkiliye gönderir.

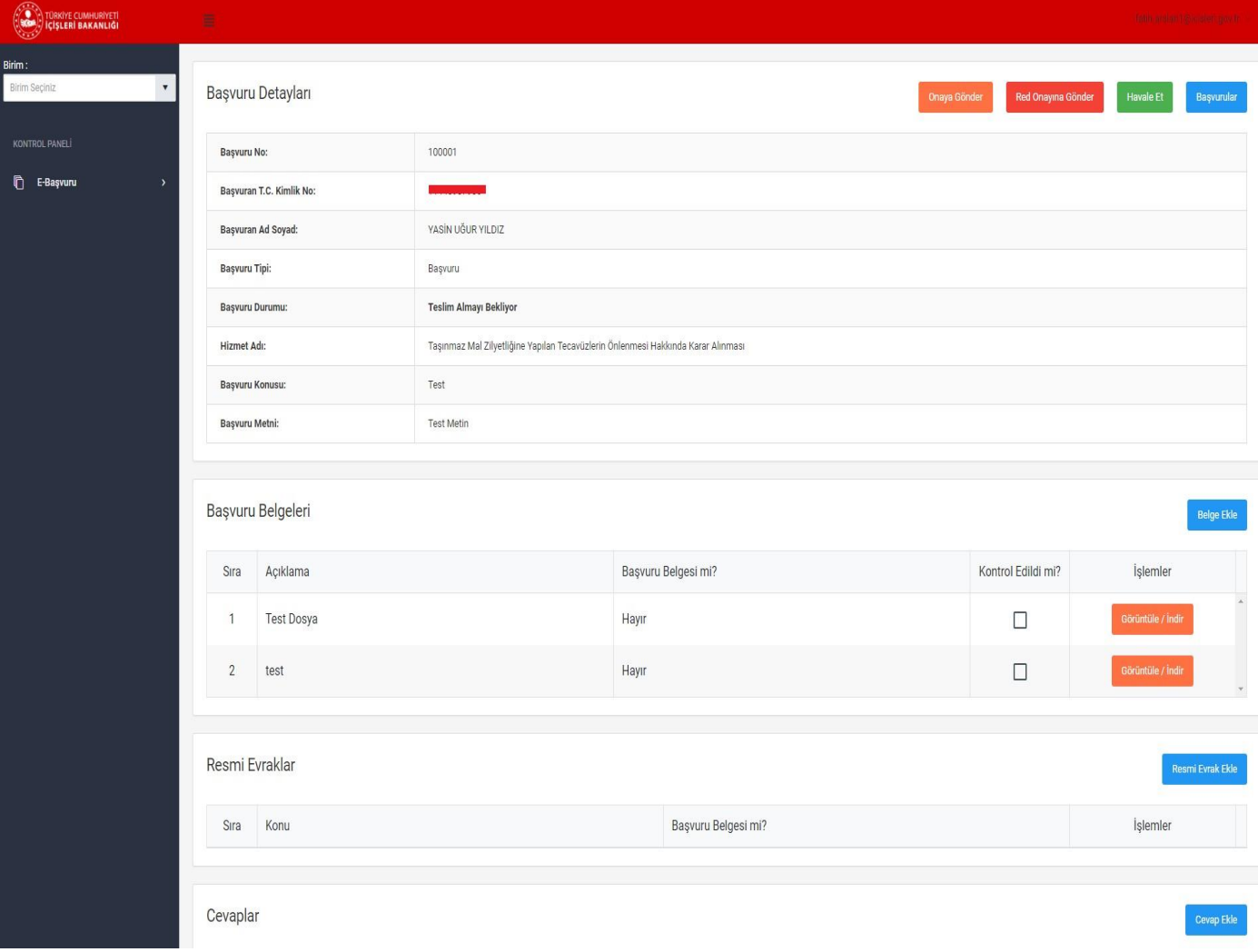

Yetkilinin onayından sonra, başvuru cevabı vatandaşa sistem üzerinden gönderilir.

Sorumluya gelen başvuru o birimi ilgilendirmiyorsa, Sorumlu bu başvuruyu **"Havale Et"** butonu ile ilgili birime yönlendirir. Yapılan yönlendirme işlemi Yetkili onayı ile gerçekleşir.

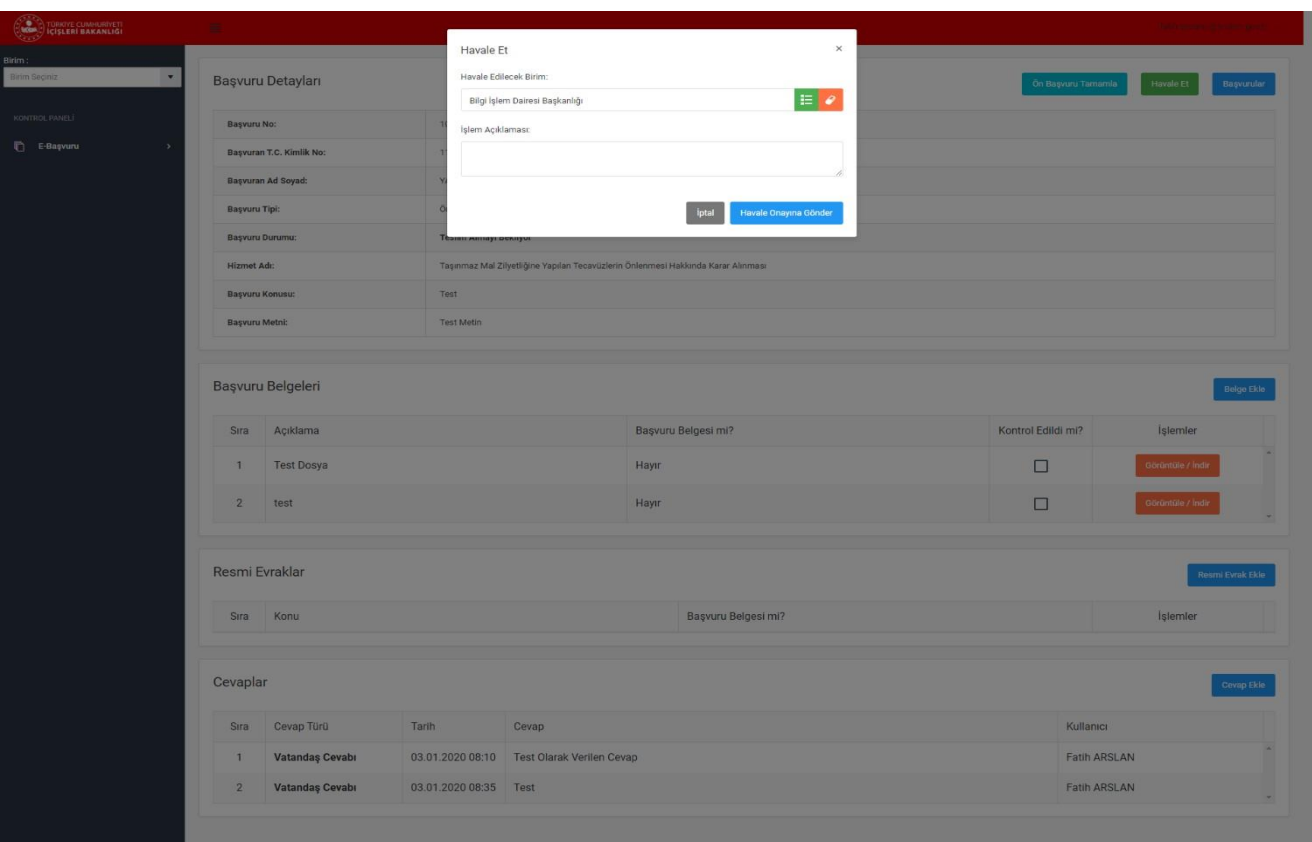

Sorumluya gelen vatandaş başvurusunun sahibi, daha önceden başka bir başvuru yaptı ise, yaptığı eski başvurular **"Vatandaşın Diğer Başvuruları"** alanında görüntülenir.

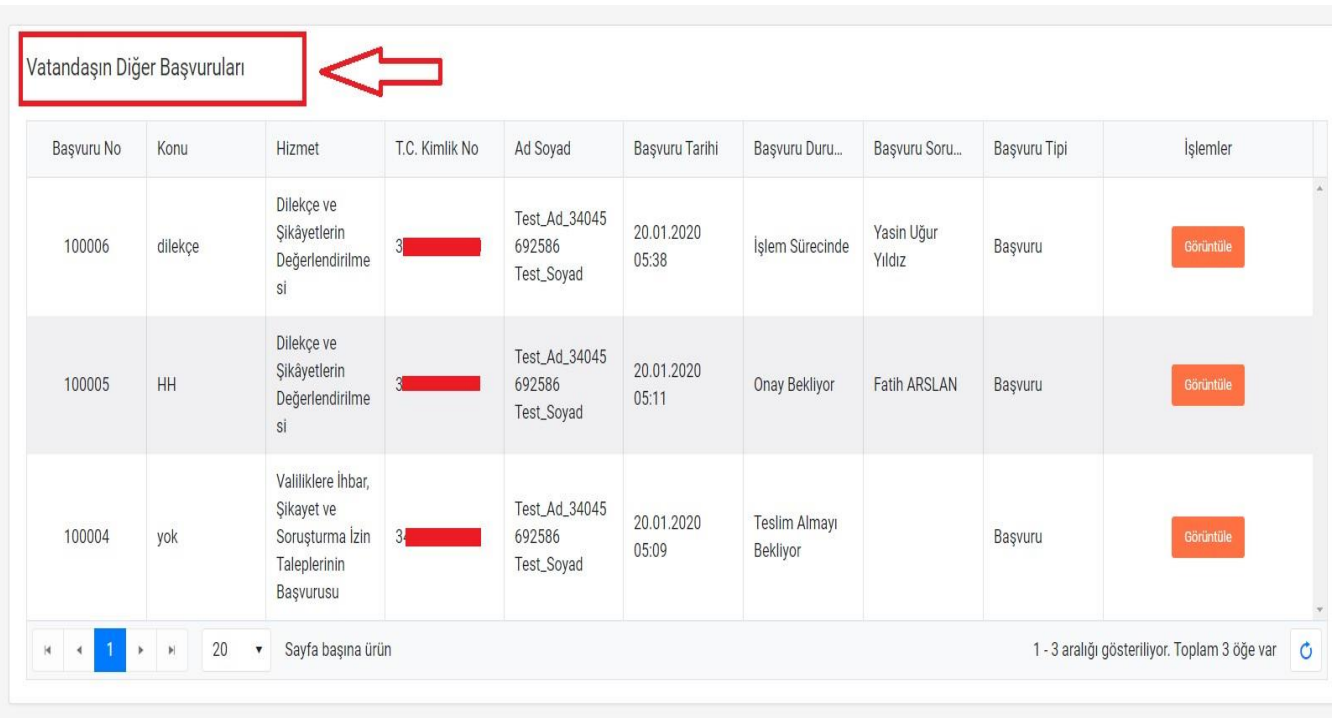

### **7. İL KOORDİNASYON GÖREVLİSİ İŞLEMLERİ**

İl Koordinasyon görevlisi kullanıcısı, kullanıcı adı ve şifresi ile sisteme giriş yapar. e-Başvuru Modülünü seçer.

e-Başvuru Modülünde Başvurular ve Kullanıcılar menüleri aktif olur. İl Koordinasyon görevlisinin iki menüye de giriş yetkisi bulunmaktadır.

#### **7.1. KULLANICI İŞLEMLERİ**

İl Koordinasyon görevlisi, bulunduğu birimdeki e-Başvuru Modülünde görevli olan Yetkilileri, Sorumluları Kullanıcılar menüsünden görebilir.

Sistemde kayıtlı tüm kullanıcılar, bu ekranda listelenir. İl Koordinasyon görevlisi, kayıtlı kullanıcıları sadece görebilme yetkisi mevcuttur.

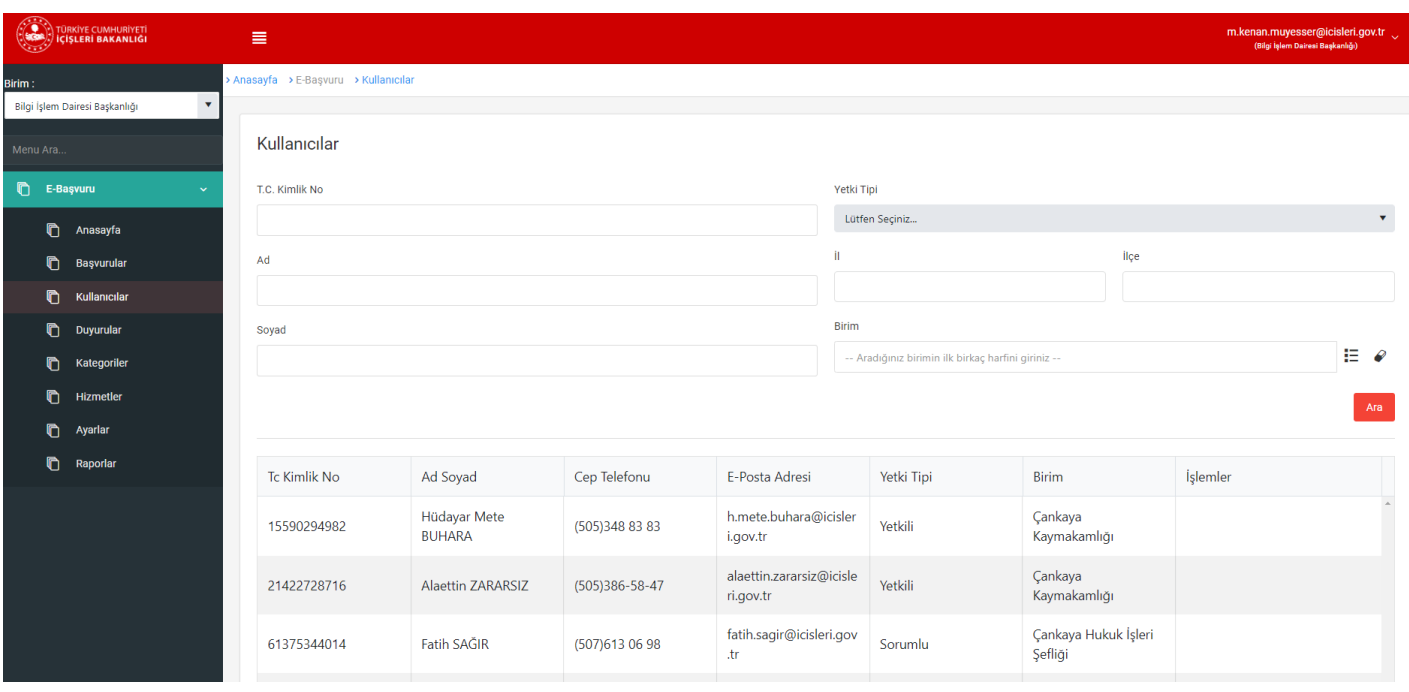

#### **7.2. BAŞVURULAR**

İl Koordinasyon görevlisi e-Başvuru sistemine giriş yapar ve Başvurular menüsünü açar. Başvurular menüsünde, o birime ait tüm başvurular listelenir. İl Koordinasyon görevlisi "Görüntüle" butonu ile herhangi bir başvuruyu görüntüleyebilir.

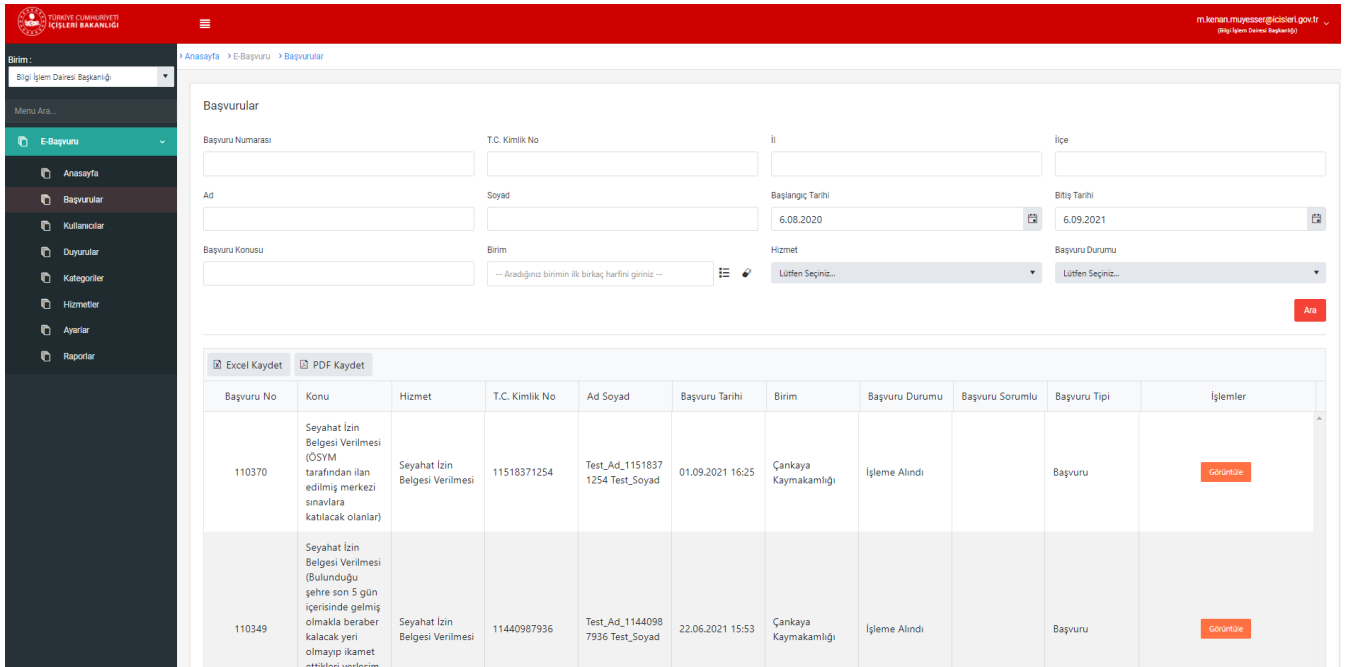

İşlem yapılmak istenen başvurunun sağ tarafında bulunan, "Görüntüle" butonuna tıklayarak, başvuru bilgilerini açabilir.

Başvuru işleminde vatandaşın elden getirmesi gereken belgeleri getirildiğinde, "Başvuru Belgeleri" alanında, gerekli evraklar listesi kontrol edilir.

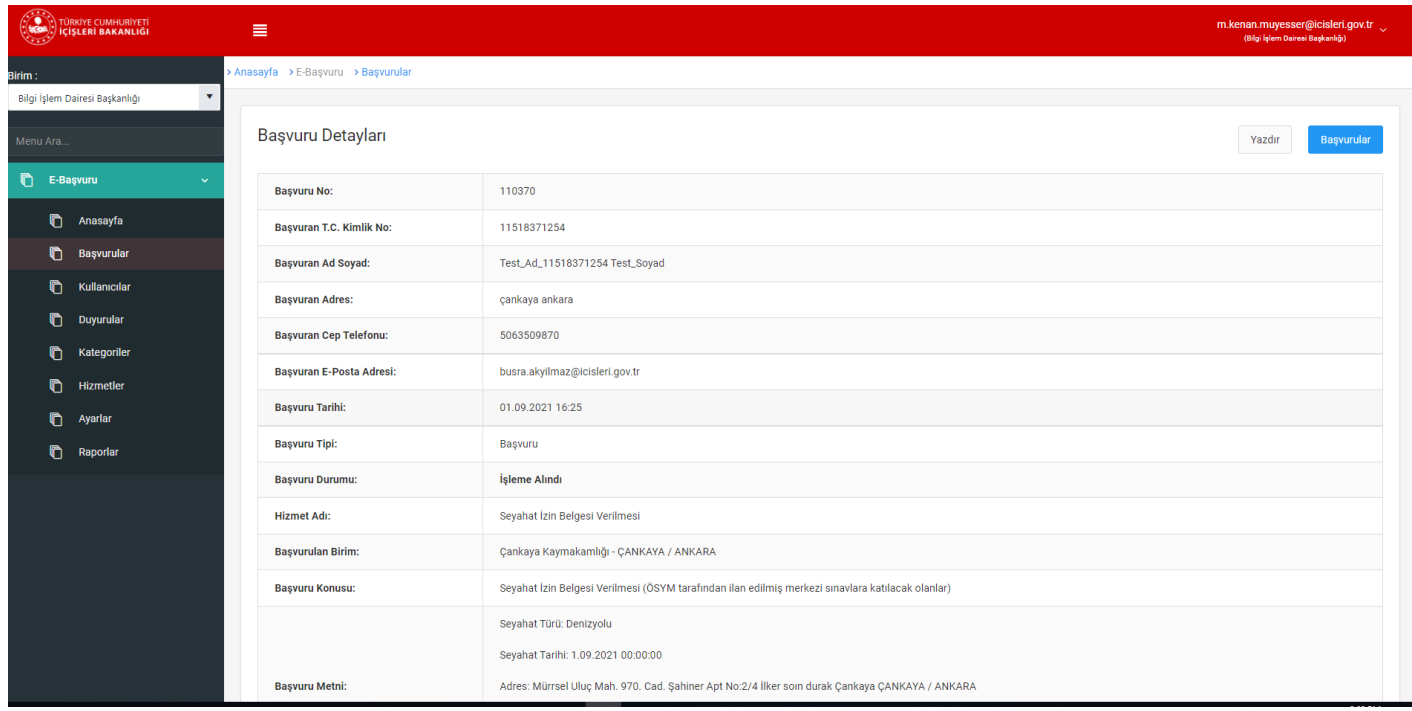

İl Koordinasyon görevlisi gelen vatandaş başvurusunun sahibi, daha önceden başka bir başvuru yaptı ise, yaptığı eski başvurular "Vatandaşın Diğer Başvuruları" alanında görüntülenir.

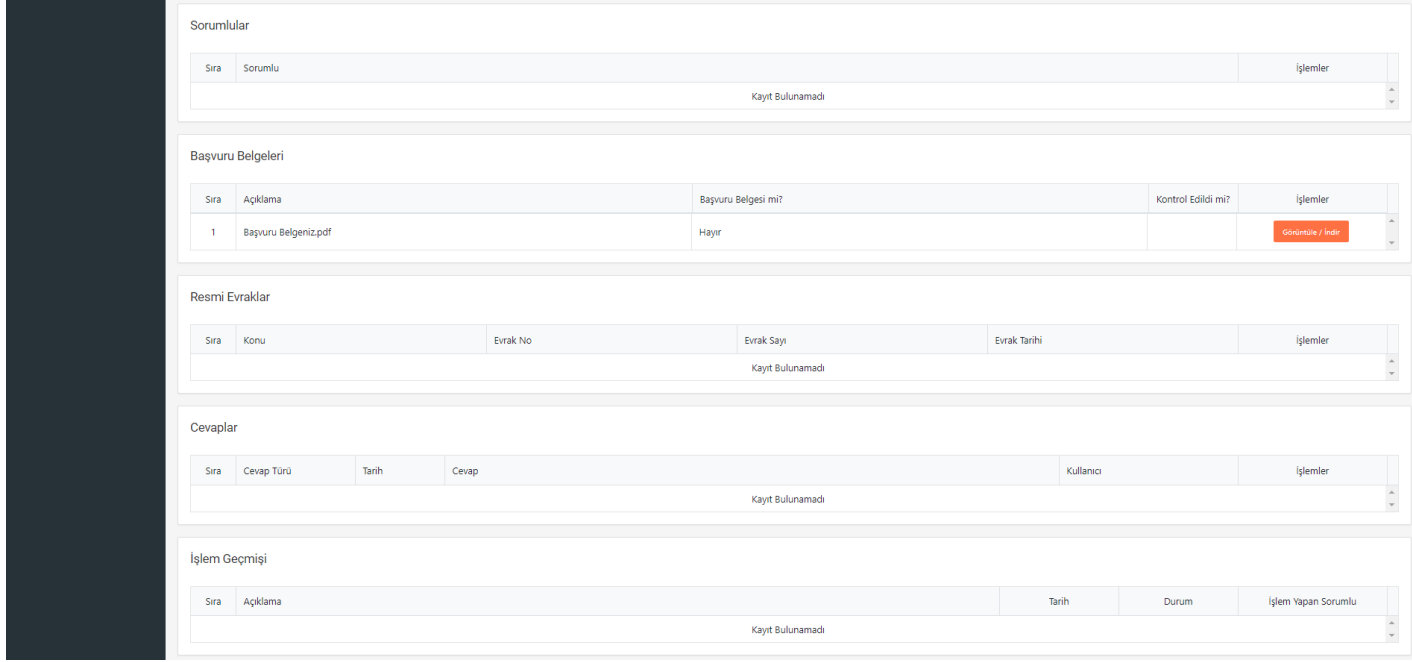

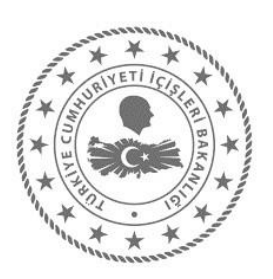

## TC. İÇİŞLERİ BAKANLIĞI Bilgi Teknolojileri Genel Müdürlüğü

Yardım Masası 0312 422 46 33 yardimmerkez@icisleri.gov.tr

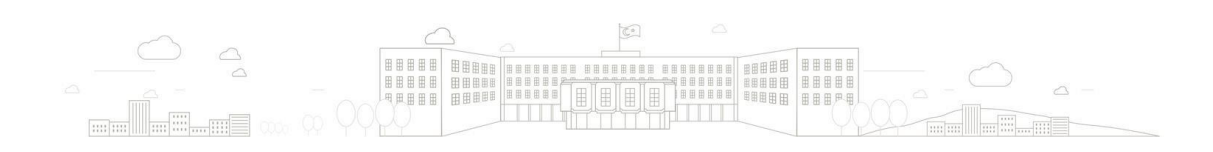